# Gebruikershandleiding

# Belastingdienst Caribisch Nederland

# Online Verzamelloonstaat

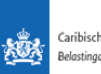

# Inhoudsopgave

Inleiding

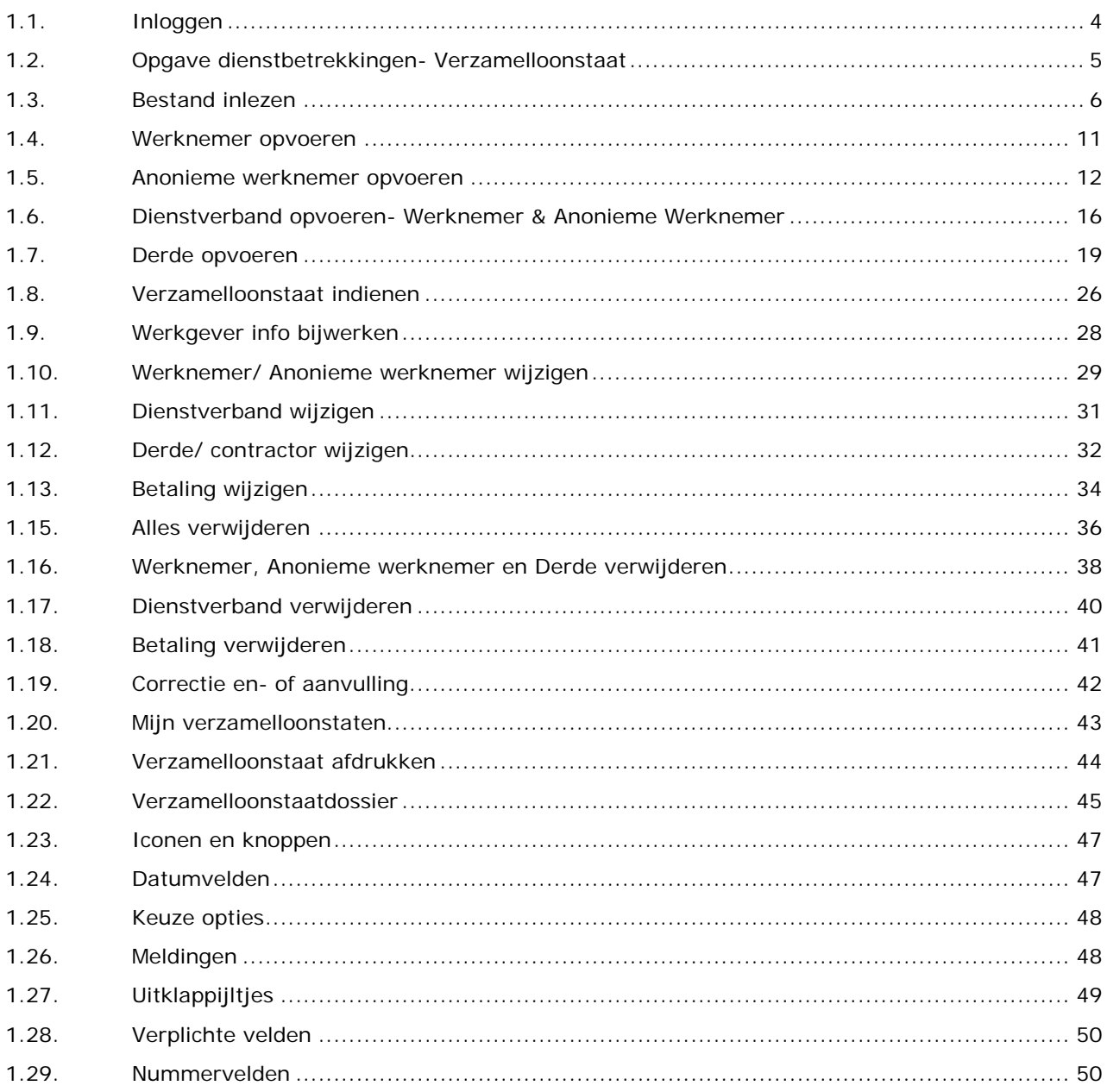

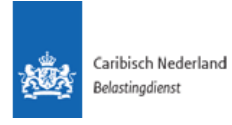

# Inleiding

Volgens de Belastingwet BES zijn administratieplichtigen gehouden in de maand januari van elk jaar aan de inspecteur een opgave te verstrekken betreffende de personen die in het afgelopen jaar bij of voor de administratieplichtige in dienstbetrekking zijn geweest, met inbegrip van bestuurders, commissarissen en personen, die niet anders dan op provisiebasis werken. Tevens dienen de administratieplichtigen in diezelfde maand een opgave te verstrekken betreffende derden die in het afgelopen jaar bij of voor de administratieplichtige, anders dan in dienstbetrekking, werkzaamheden of diensten hebben verricht. Indien de administratieplichtige niet, niet tijdig of niet volledig de opgave, zoals hierboven bedoeld, verstrekt vormt dit een verzuim ter zake waarvan de inspecteur hem/haar een boete kan opleggen. Voor nadere toelichting omtrent inlichtingenverplichtingen van de administratieplichtigen verwijzen wij o.a. naar artikel 8.87 van de Belastingwet BES.

#### *Voor wie bestemd*

Volgens de Belastingwet BES zijn administratieplichtigen:

- a. natuurlijke personen die een bedrijf of beroep uitoefenen,
- b. natuurlijke personen die inhoudingsplichtig zijn,

c. lichamen.

Voor nadere toelichting en eisen met betrekking tot de administratieplicht verwijzen wij onder andere naar artikel 8.86 van de Belastingwet BES.

#### *Opgave doen bij de Belastingdienst Caribisch Nederland*

Belastingdienst Caribisch Nederland heeft een online Verzamelloonstaat Wizard BES ontwikkeld voor de aanlevering van de opgave werknemers en niet-werknemers.

Deze Wizard vervangt, met ingang van 2011, de tot nu toe gebruikte (offline) Verzamelloonstaat Wizard van de Inspectie der Belastingen N.A. Door deze Wizard kan de werkgever op eenvoudige wijze de Verzamelloonstaat elektronisch aan leveren. Hierbij worden bepaalde controles uitgevoerd om de werkgever zoveel mogelijk feedback te geven over eventuele complicaties bij de verwerking van de verzamelloonstaat. De nieuwe Verzamelloonstaat Wizard BES is via een beveiligd portaal op de website van de Belastingdienst bereikbaar. Het aanleveren van Verzamelloonstaten, en eventuele correcties daarvan, gebeurt volledig online. De werkgever kan via het portaal en de Wizard, ook online statusinformatie inzien over de verwerking van de aangeleverde Verzamelloonstaten.

Bij vragen over dit proces, de toegang tot het portaal, het gebruik van de online Verzamelloonstaat Wizard BES of voor een voorbeeld van een correct in te lezen csvbestand, nodigen wij u graag uit om contact op te nemen met de Belastingdienst via het emailadres verzamelloonstaat@belastingdienst-cn.nl

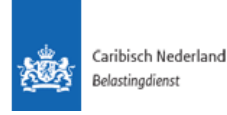

# 1.1. Inloggen

<span id="page-3-0"></span>Om de verzamelloonstaat online in te dienen, moeten werkgevers via de website van de BCN naar de **online verzamelloonstaat** te gaan.

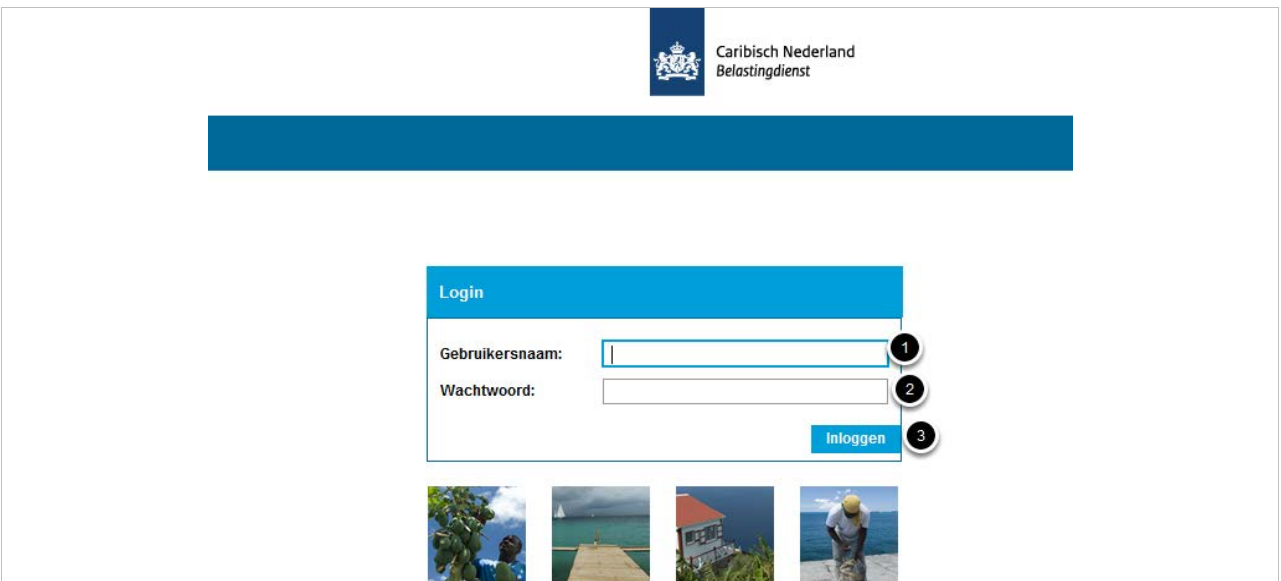

Het inloggen kan door middel van een gebruikersnaam en wachtwoord. Deze zijn persoonlijk, per gebruiker en worden door de BCN toegekend.

Na opstart van de Applicatie kan de gebruiker als volgt inloggen:

1) Vul de Gebruikersnaam in, zoals door BCN aan de werkgever verstrekt,

- 2) Vul het Wachtwoord in, deze is ook door de BCN aan de werkgever verstrekt, en
- 3) Klik op Inloggen

Mocht de gebruiker zijn wachtwoord vergeten zijn, kan contact opgenomen worden met de Belastingdienst.

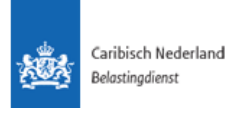

## 1.2. Opgave dienstbetrekkingen- Verzamelloonstaat

<span id="page-4-0"></span>Om een nieuwe verzamelloonstaat voor een bepaald belastingjaar in te dienen dient eerst een nieuw verzamelloonstaat dossier aangemaakt te worden.

Dit kan in de Verzamelloonstaat dossiertab met de taak **Opgave dienstbetrekkingen-Verzamelloonstaat** (2) in de takenbox **Mijn taken**.

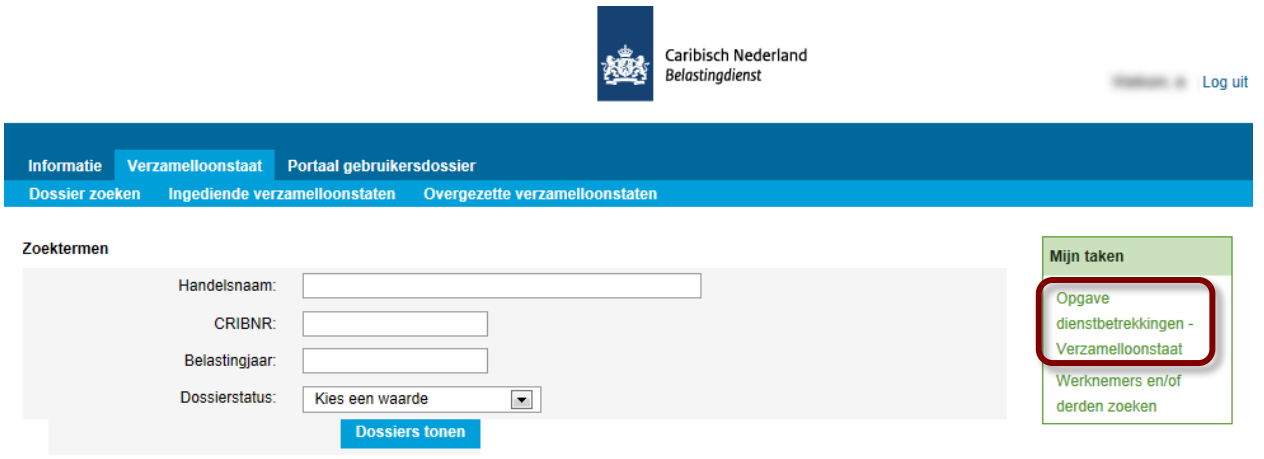

De eerste stap van deze taak is het aangeven voor welk belastingjaar de verzamelloonstaat ingediend zal worden. Dit kan door het jaartal bij **Belastingjaar** in te vullen. Belangrijk om te onthouden hier is dat de verzamelloonstaat altijd op het voorgaande jaar betrekking heeft, het is daarom niet mogelijk om een jaartal in de toekomst op te voeren. De Applicatie zal hier een blokkerende melding voorgeven.

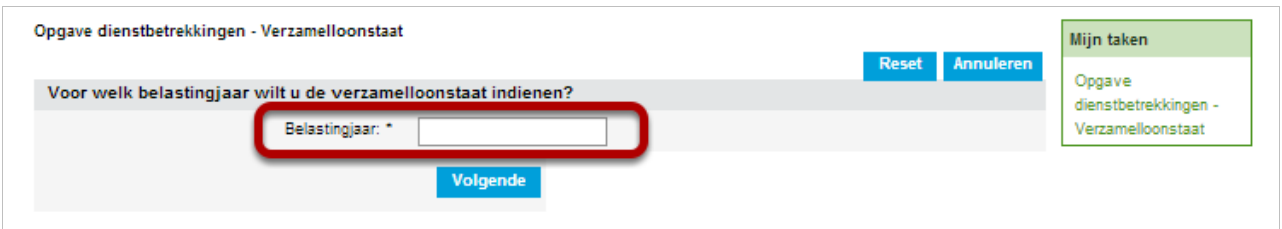

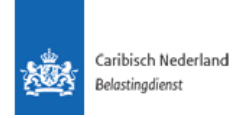

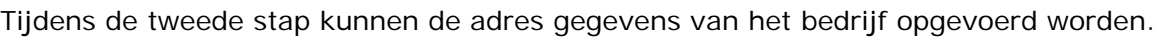

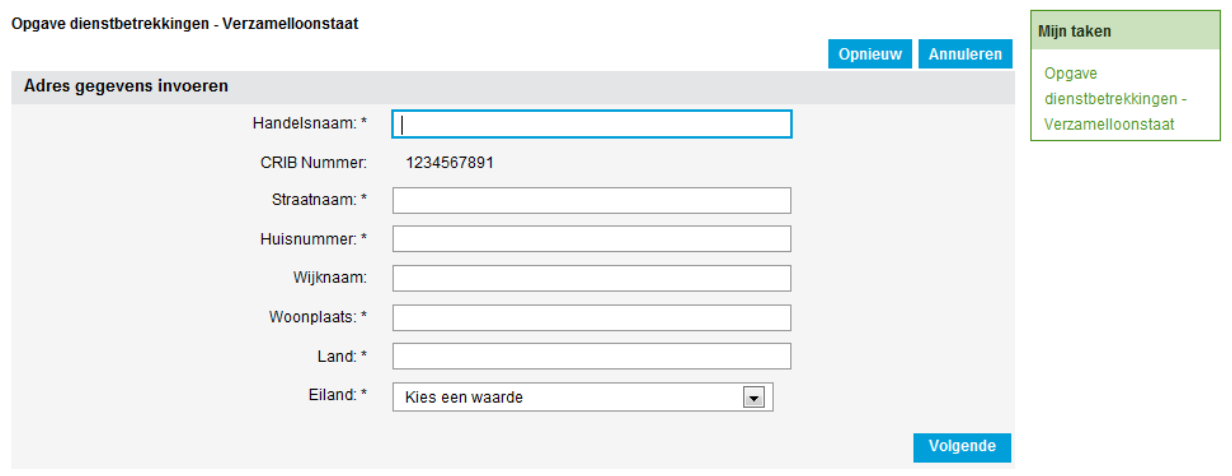

Door op **Volgende** te klikken zal het Verzamelloonstaatdossier aangemaakt worden.

#### <span id="page-5-0"></span>1.3. Bestand inlezen

Werknemers of derden hoeven niet noodzakelijk individueel opgevoerd te worden. Deze kunnen ook z.g. massaal via één of meerdere CSV bestand(en) in een verzamelloonstaat dossier ingelezen worden.

#### *Meer informatie over het CSV bestand en met name de eisen waaraan deze moet voldoen om de gegevens daadwerkelijk in te kunnen lezen staan beschreven in Appendix A -Toelichting gegevensset.*

Om een CSV bestand in te lezen kan de taak **Bestand inlezen** (1) geactiveerd worden.

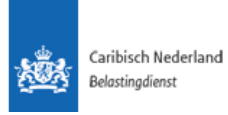

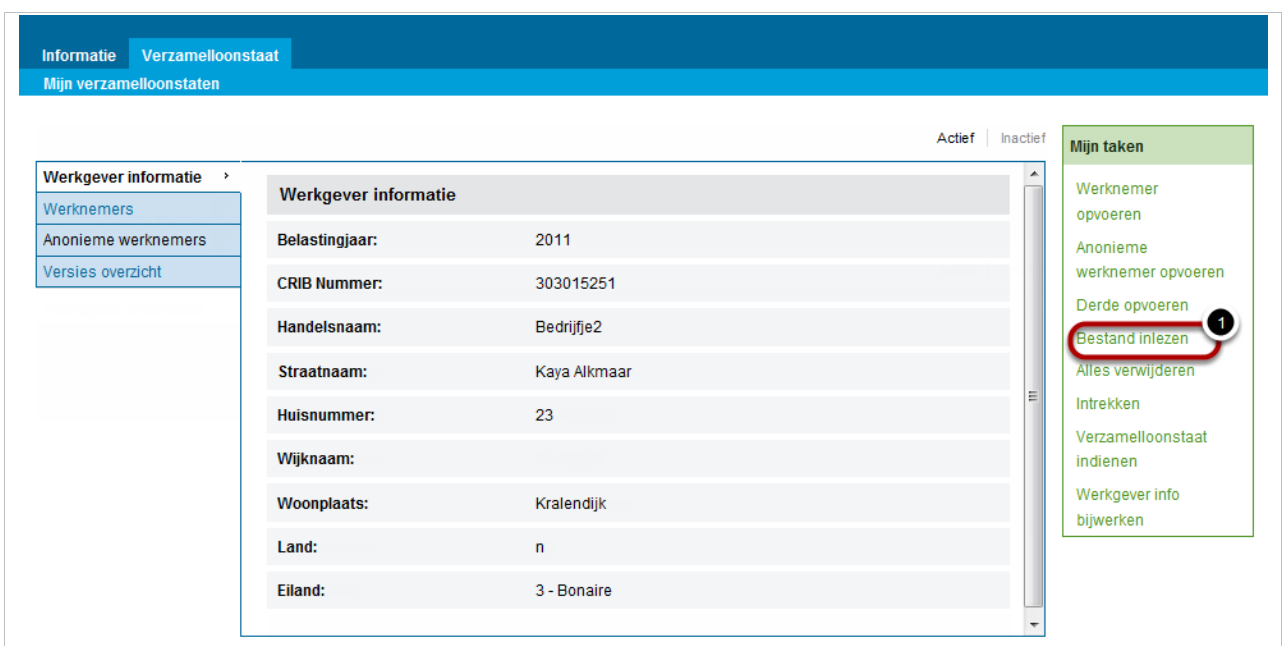

In het Bestand inlezen-scherm kan het CSV bestand geüpload worden door op **Bladeren** (1) te klikken en het juiste bestand te selecteren.

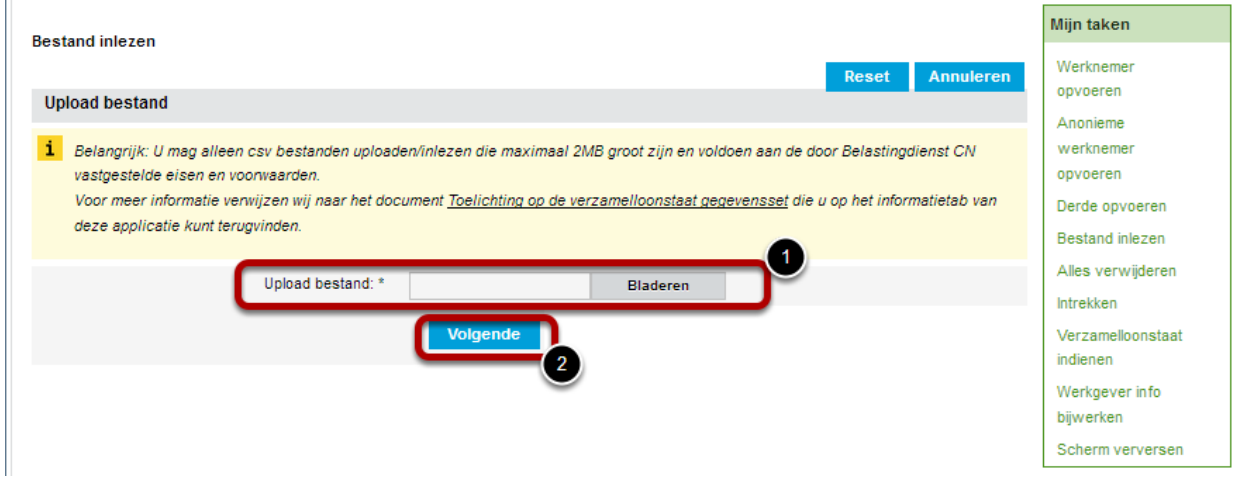

Door op **Volgende** (2) te klikken zal het type en de structuur van het in te lezen bestand gecontroleerd worden.

Indien het bestand niet aan de daaraan gestelde eisen voldoet, zal een foutmelding scherm getoond worden. De gebruiker krijgt in een foutenrapport getoond welke fouten er zijn gevonden en wat er verbeterd moet worden. Er wordt onder andere getoond in welk regelnummer de fout zich voordoet, wat de fout is, en voor welke gegevens de fout is opgetreden.

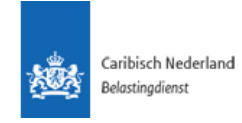

De gebruiker kan op deze manier de ongeldig ingevoerde gegevens terugvinden en doorgeven aan de softwareontwikkelaar, zelf oplossen in het csv-bestand óf in het HRsysteem waaruit het csv-bestand wordt gegenereerd. Het foutenrapport wordt in een nieuw tabblad als PDF geopend. De gebruiker zal inhoudelijk naar het bestand moeten kijken of contact op moeten nemen met de persoon of instantie die het bestand verzorgt. Hierbij dient elk veld conform *Appendix A* geconfigureerd te worden. Verplichte velden hoeven hierbij niet gevuld te worden, de velden dienen echter wel aanwezig te zijn en bijv. datumvelden dienen op de juiste manier in het bestand opgenomen te zijn.

#### **Inleesfouten in bestand**

*Er zijn inleesfouten gevonden, daarom kan het bestand niet verwerkt worden. Het foutenrapport (PDF) wordt in een nieuw tabblad geopend.*

*Corrigeer de fouten in het bestand en lees opnieuw in. Het corrigeren kunt u zelf doen met uw administratiesoftware, handmatig door het bestand als spreadsheet te openen, of laten doen door uw softwareontwikkelaar.*

*Neem voor meer informatie contact op met de Belastingdienst (B/CN).*

Vorige Afronden

Wanneer de Applicatie het CSV bestand herkent en correct kan inlezen zal onderstaand scherm getoond worden. Hier wordt het resultaat van de controle en een overzicht van de inhoud (1) van het bestand getoond.

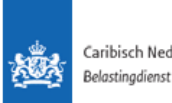

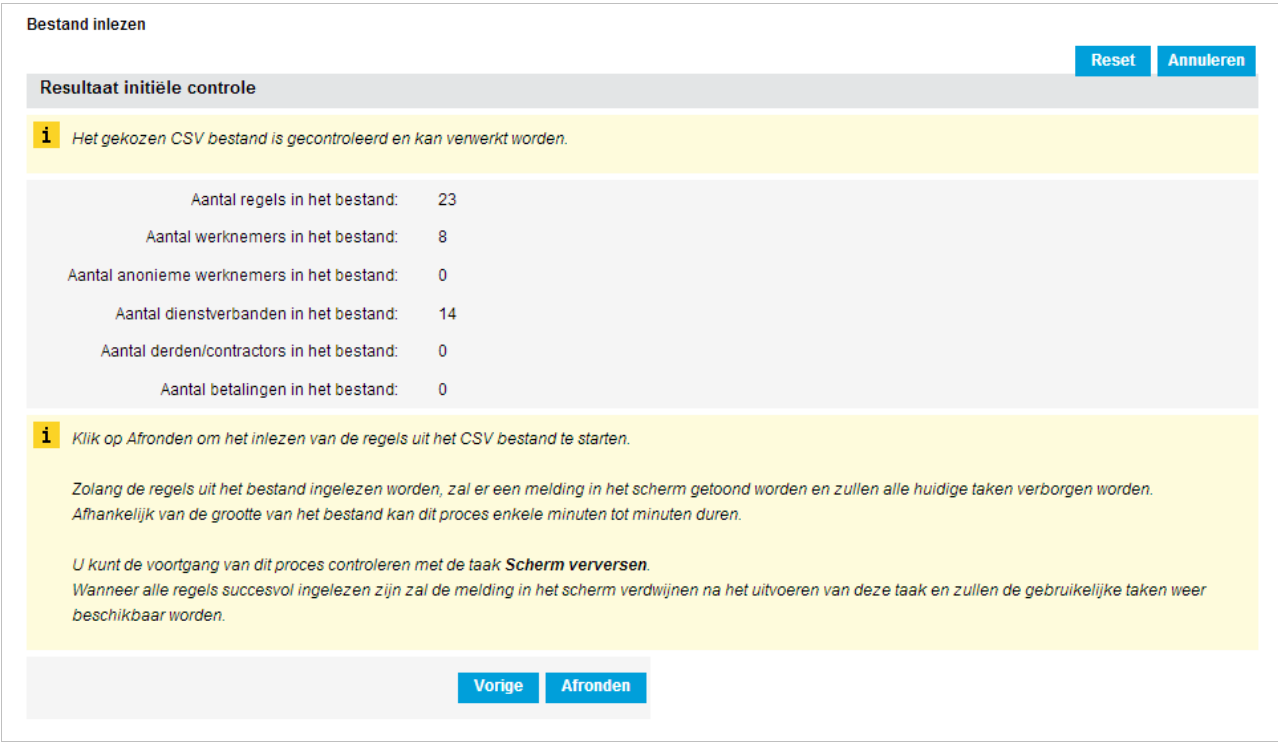

Belangrijk is, dat het wegschrijven van de regels van een csv-bestand én het valideren van alle daarin opgenomen gegevens, op de achtergrond in de applicatie zal plaatsvinden.

Dit kan afhankelijk van de grootte en de kwaliteit van de gegevens tot enkele minuten duren. Totdat alle regels uit het bestand in de verzamelloonstaat dossier zijn overgenomen en inhoudelijk gevalideerd, worden gebruikerstaken onderdrukt.

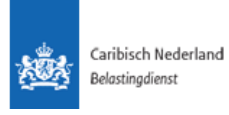

Tijdens het inlezen en valideren zal in zowel het verzamelloonstaat dossier als in het dossieroverzicht een duidelijke melding verschijnen dat het csv-bestand op dat moment (nog) ingelezen wordt en is de voortgang rechts onder **Mijn taken** te zien:

Bestand wordt ingelezen. Klik op de taak 'Scherm verversen' aan de rechterkant om te controleren als het inlezen afgerond is.

Om te kijken of het proces van inlezen en valideren van de gegevens afgerond is, kan men teruggaan naar het dossieroverzicht en/of het betreffende dossier vanuit daar weer openen.

Een voortgangsindicator zal in het dossier getoond worden waarbij een globale indicatie gegeven wordt van de vordering van dit proces. Wanneer het proces voltooid is, zal het dossierscherm automatisch ververst worden, dit hoeft u dus niet meer zelf te doen.

Wanneer het proces van overnemen van de regels voltooid is, zullen de voortgangsindicator en rode melding verdwijnen en krijgt de gebruiker weer de 'bekende' taken tot zijn beschikking.

De ingelezen gegevens zijn dan ook zichtbaar zijn in de verschillende panelen zoals bijvoorbeeld het werknemers overzicht (1).

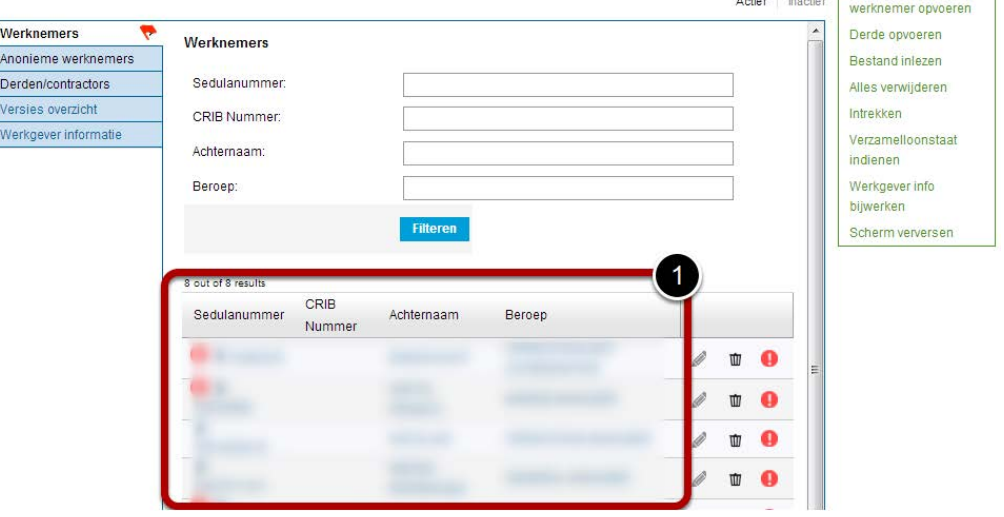

Verzamelloonstaten met ongeldige CRIB-nummers kunnen niet ingediend worden. Wel is het mogelijk om géén CRIB-nummer op te geven. Bij handmatige invoer betekent dit dat de gebruiker een blokkerende schermvalidatie getoond krijgt bij het invoeren van een ongeldig CRIB-nummer. Bij invoer door middel van het inlezen van een csv-bestand met verzamelloonstaatgegevens zal de meldingencomponent een fout tonen bij deze persoon.

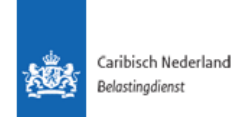

#### 1.4. Werknemer opvoeren

<span id="page-10-0"></span>De werkgever dient alle personen bij wie loonbelasting is ingehouden of aan wie betalingen zijn uitgekeerd in de Verzamelloonstaat aan te geven. Er zijn drie typen personen die de werkgever in de verzamelloonstaat aan kan geven.

- *Werknemer*, deze is in loondienst van het bedrijf.
- *Anonieme werknemer,* deze is in loondienst van het bedrijf maar de werkgever heeft hier geen identificatiedocumentatie van.
- *Derde*, dit is een bedrijf of individu die aan de werkgever factureert (contractor).

Deze personen dienen apart van elkaar opgevoerd te worden. Om een werknemer op te voeren moet de taak **Werknemer opvoeren** (1) geactiveerd worden.

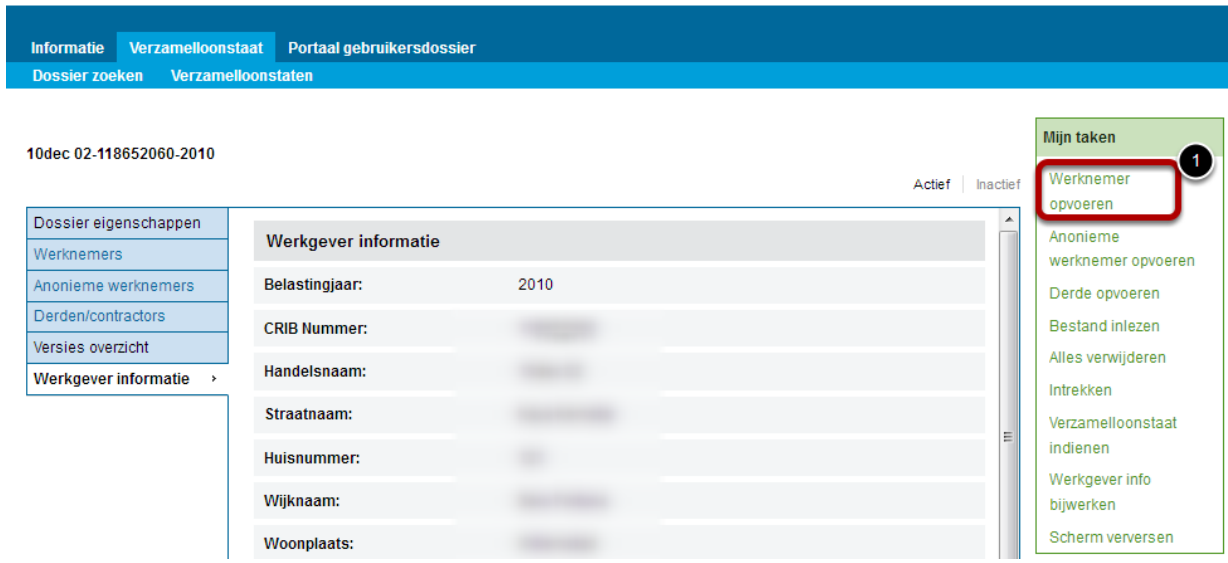

In het Werknemer opvoeren-scherm worden de volgende gegevens opgevraagd:

- *Persoonsgegevens werknemer.*
- **Burgerlijke staat**, wanneer hier **Ongehuwd** wordt ingevuld zullen de vragen over de partner overgeslagen worden.
- *Loongegevens.*
- *Loonbelasting.*
- *Dienstverband toevoegen*, wanneer hier **Ja** geselecteerd wordt zal direct naar het dienstverband toevoegen scherm gegaan worden zoals beschreven in hoofdstuk *[1.6:](#page-15-0) Dienstverband opvoeren*[- Werknemer & Anonieme Werknemer.](#page-15-0)
- *Afronden*, door hier op te klikken zal deze werknemer op de verzamelloonstaat geregistreerd worden.

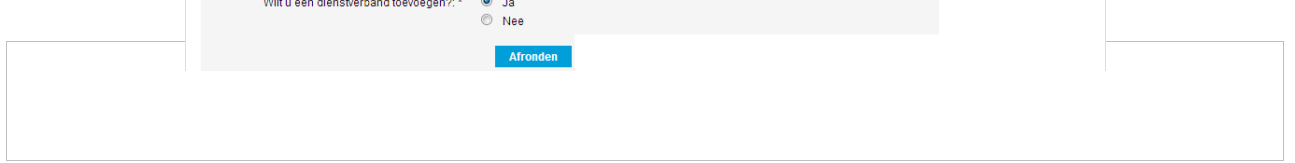

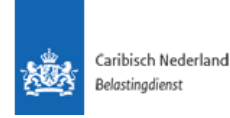

#### 1.5. Anonieme werknemer opvoeren

<span id="page-11-0"></span>Een anonieme werknemer is een werknemer die bij de werkgever in loondienst is maar waarvan de werkgever niet beschikt over de identiteitsgegevens en/of niet weet wat voor andere betaalde werkzaamheden de werknemer nog meer verricht.

Om een anonieme werknemer op te voeren moet de taak **Anonieme werknemer opvoeren** (1) geactiveerd worden.

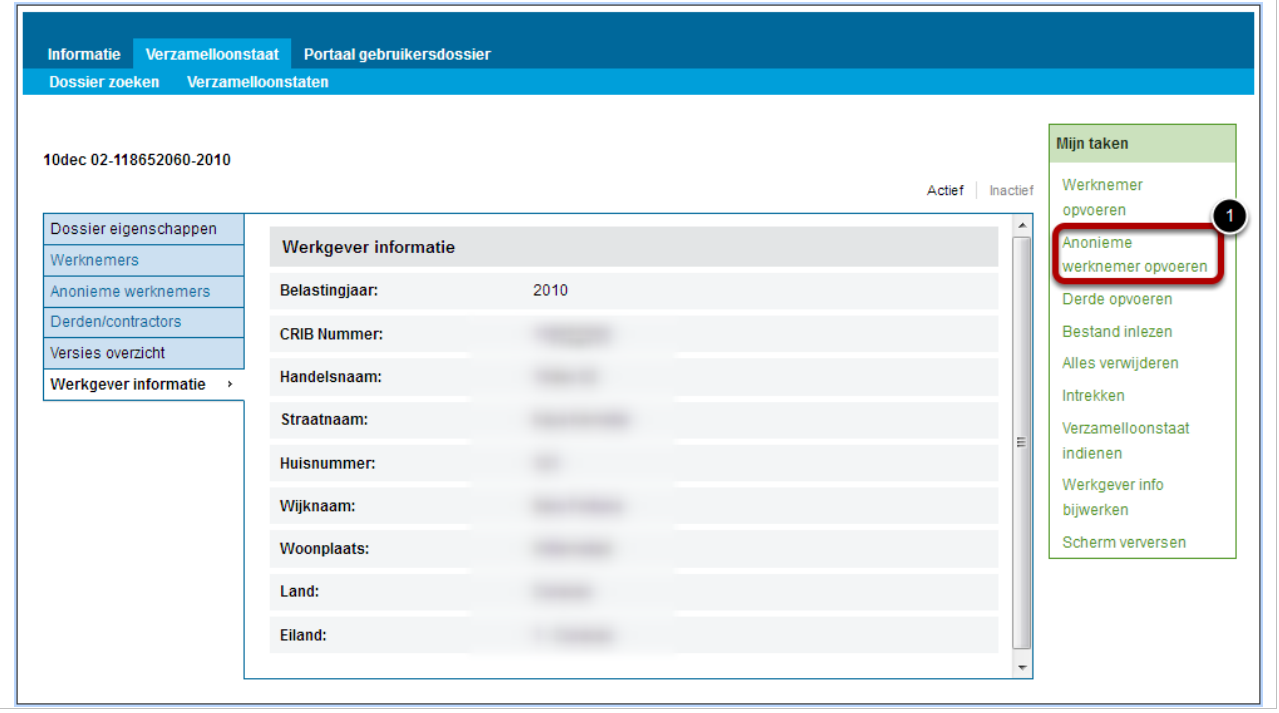

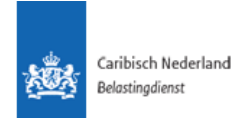

Tijdens het opvoeren van de anonieme werknemer gegevens worden in principe dezelfde gegevens opgevraagd als beschreven in hoofdstuk *[111.4: Werknemer opvoeren](#page-10-0)* waarbij een aantal velden niet verplicht zijn.

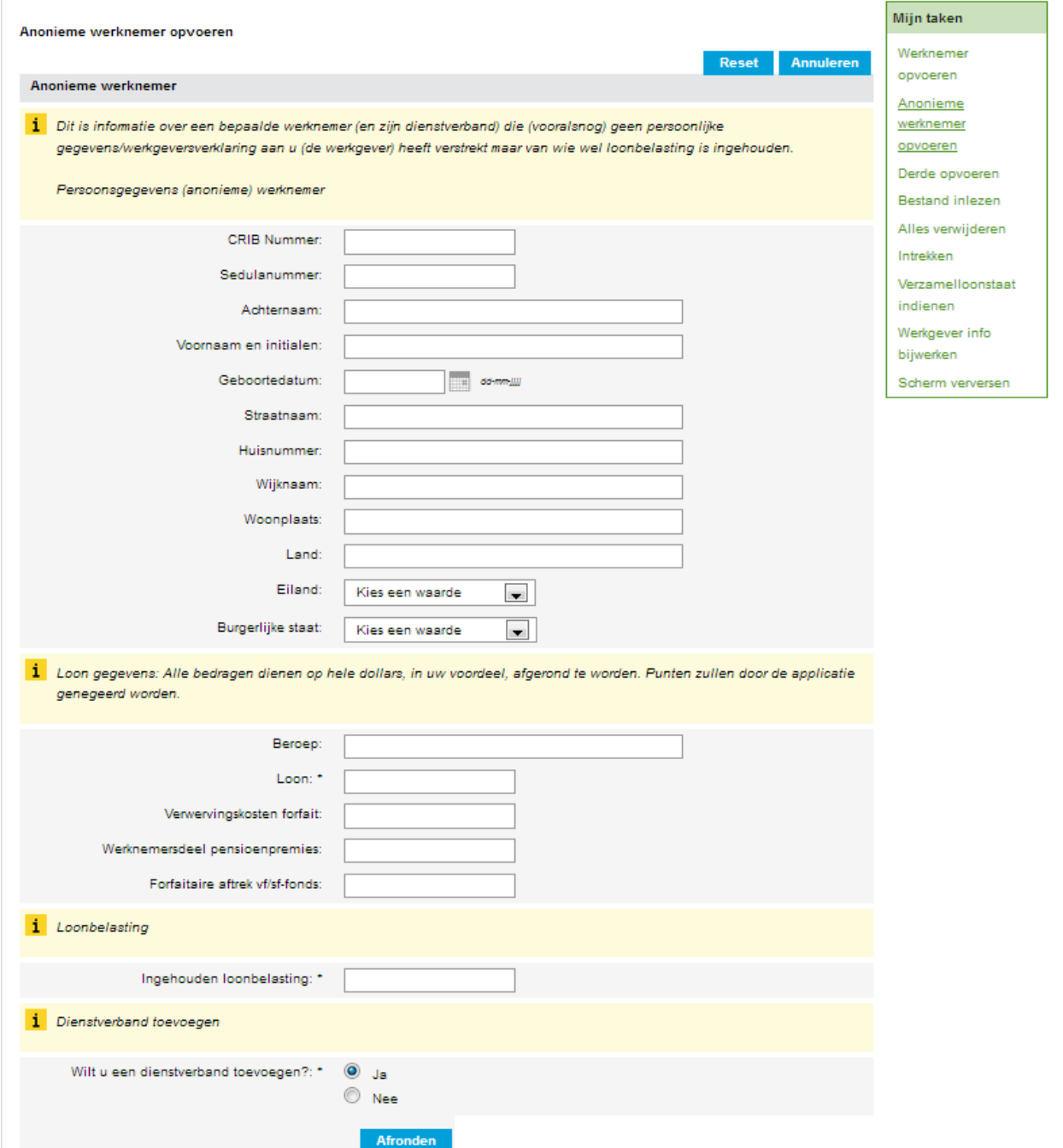

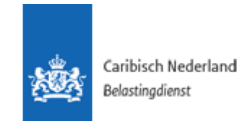

In het **Anonieme werknemers paneel** (1) kunnen de anonieme werknemers bekeken worden. Voor elke werknemer wordt een aparte regel aangemaakt.

Alle informatie van deze persoon kan bekeken worden door op het **Sedulanummer** (2) of een van de andere (in de tabel) getoonde persoonsgegevens te klikken.

Door op een uitklappijltje (3) te klikken zullen, indien toegevoegd, de dienstverbanden zichtbaar worden.

Ook kan er gefilterd worden (4) en kan het aantal items per pagina aangepast worden (5)

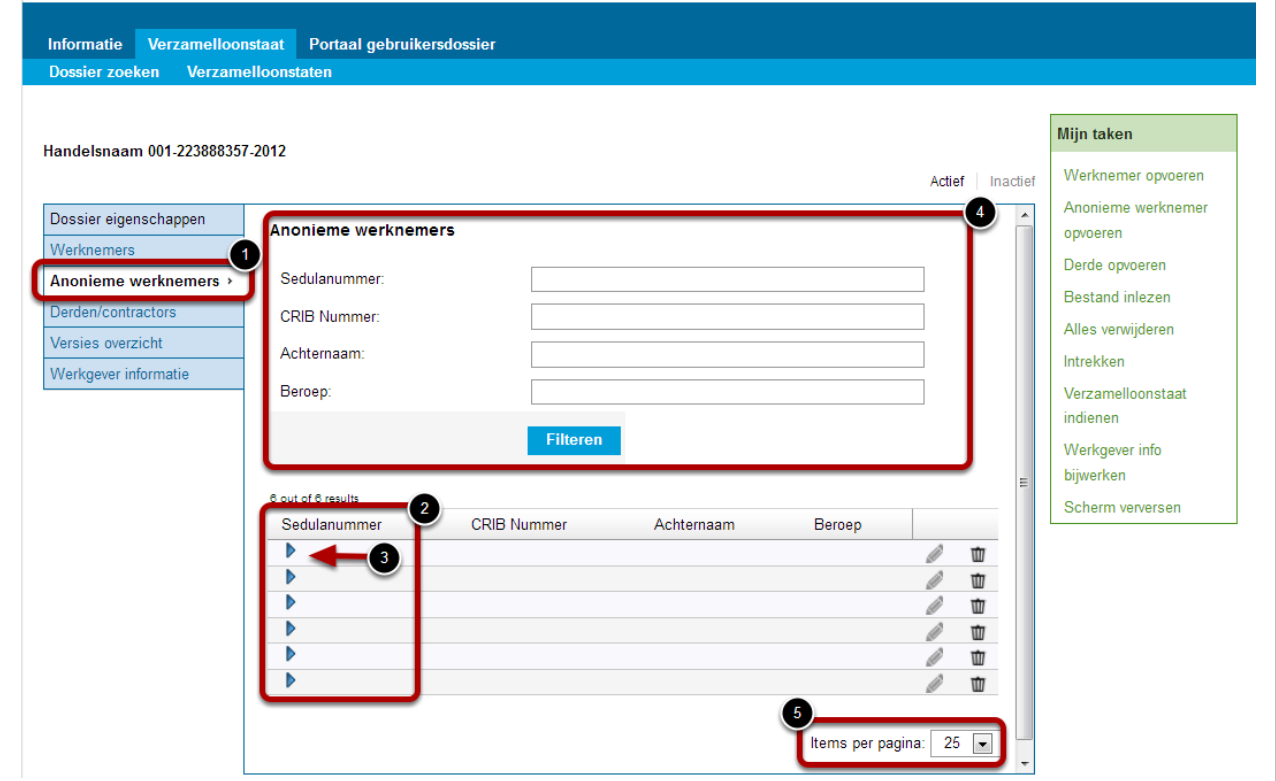

Door op het sedulanummer van de anonieme- of werknemer te klikken zal de informatie van de betreffende persoon getoond worden, zie onderstaande afbeelding. Niet te verwarren met het klikken op de blauwe pijl die de dienstverband gegevens opent. Alle informatie van de betreffende persoon zal in een grijs vlak getoond worden, zie volgende pagina.

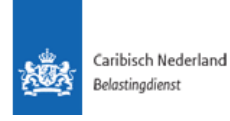

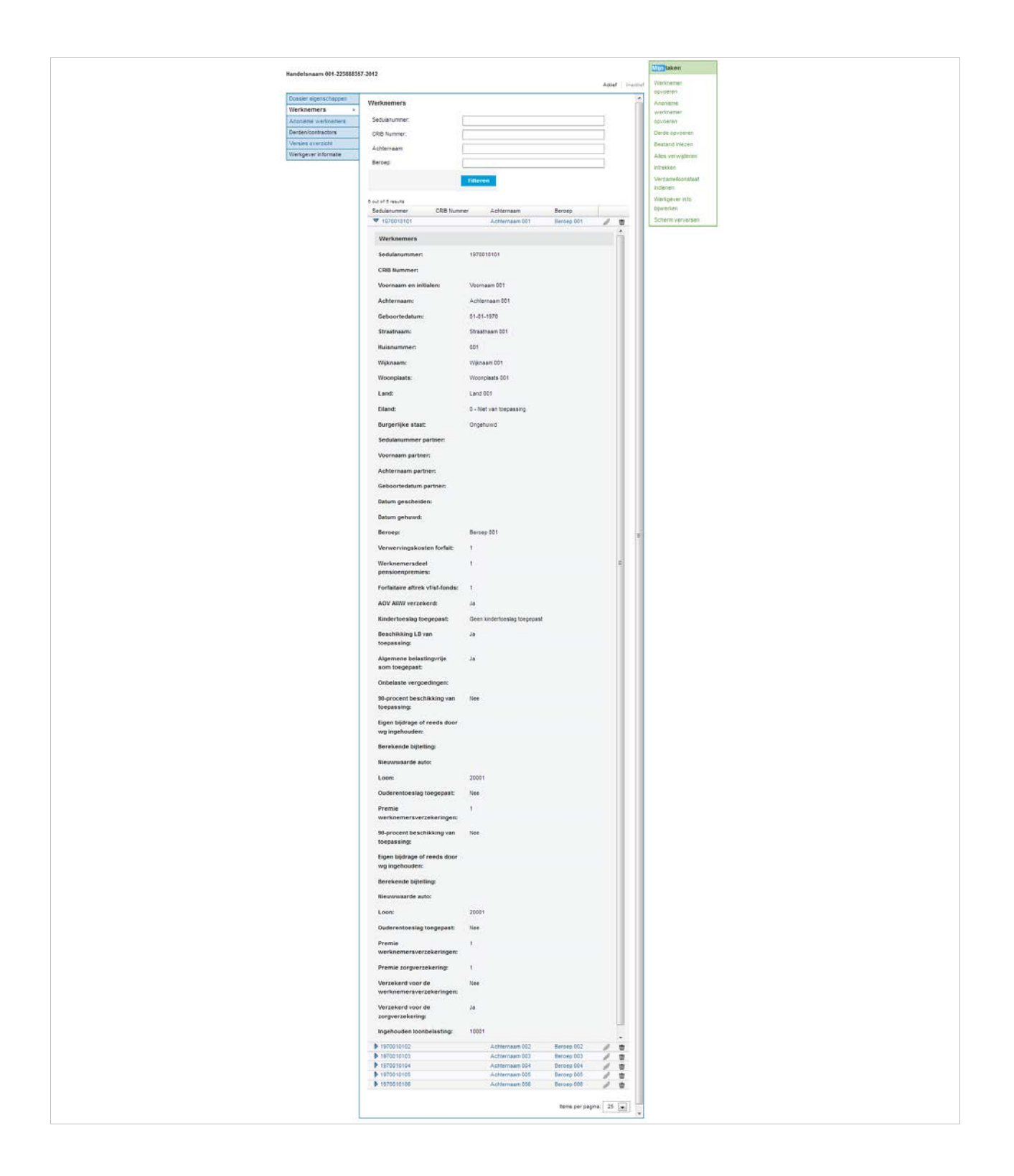

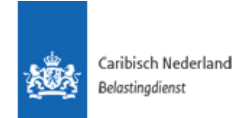

## 1.6. Dienstverband opvoeren- Werknemer & Anonieme Werknemer

<span id="page-15-0"></span>Het registreren van dienstverbanden bij werknemers en anonieme werknemers verloopt identiek. Dit kan direct bij het opvoeren van een persoon gedaan worden door onderaan de taak op de vraag *Wilt u een* d*ienstverband toevoegen?* **Ja** te antwoorden.

Echter kan het ook in een later stadium gedaan worden via de paneeltaak vanuit het recordpaneel.

Via het **Werknemers** of **Anonieme werknemers**-**paneel** kan naar de persoonsgegevens overzicht genavigeerd worden. Wanneer een werknemer nog geen dienstverband toegevoegd heeft gekregen zal er een melding achter de betreffende regel getond worden. Om een dienstverband toe te voegen dient op het plus-teken geklikt te worden.

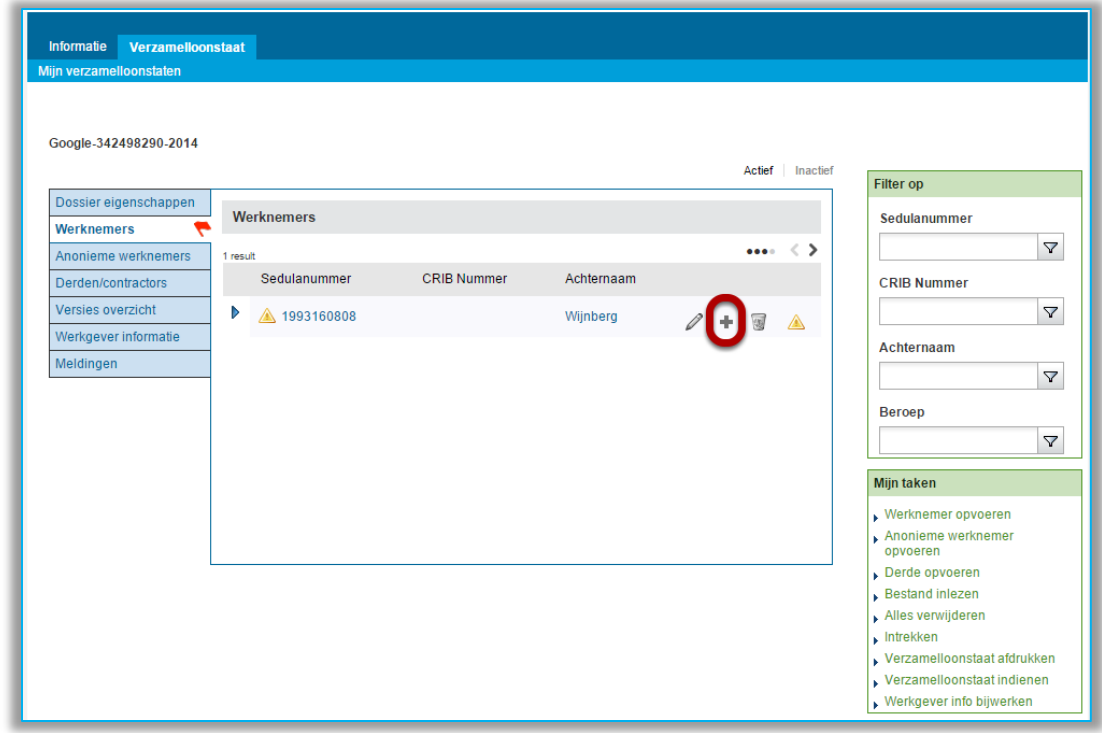

Door op het plus-teken te klikken zal onderstaande pop-up tevoorschijn komen. Deze staat standaard op Werknemer wijzigen keuzeoptie. Hier moet echter gekozen worden voor **Dienstverband toevoegen** (1) om een dienstverband van de werknemer op te voeren.

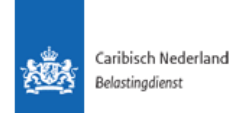

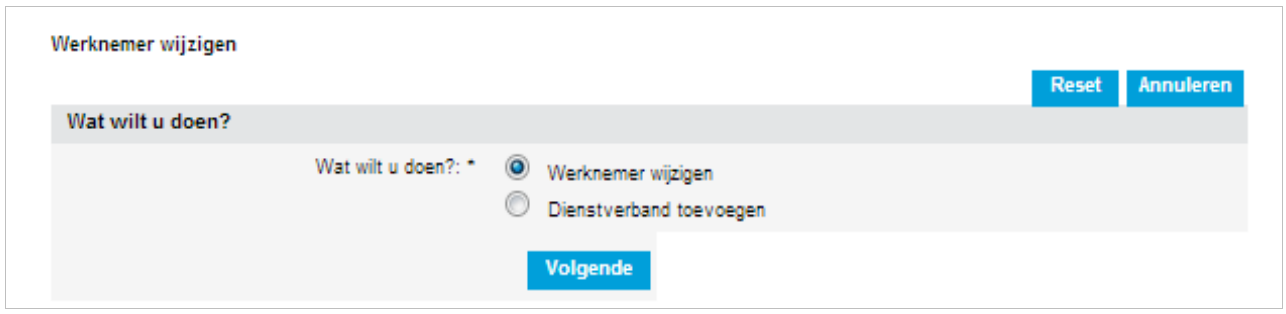

In het volgende scherm kan worden aangegeven wanneer de werknemer in dienst is gekomen en indien van toepassing ook wanneer deze uit dienst is gegaan.

Tevens wordt gevraagd of er nog een dienstverband opgevoerd moet worden.

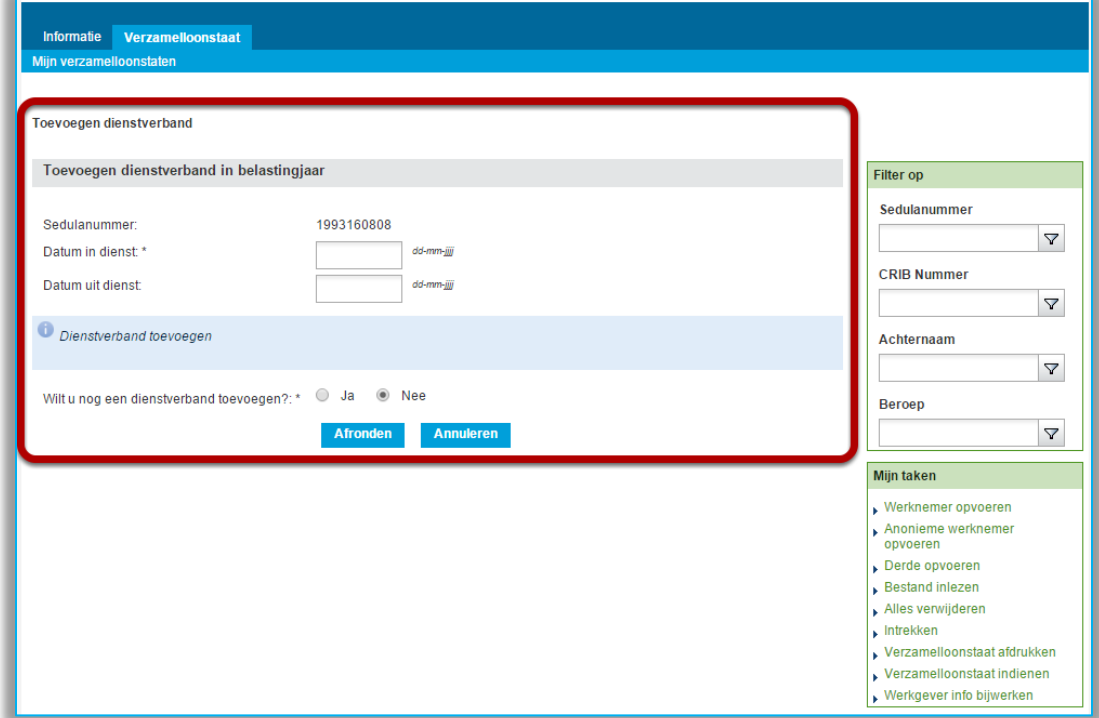

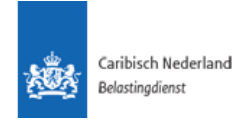

In het **Werknemers** paneel staat nu het gekoppelde dienstverband (1) onder de werknemer.

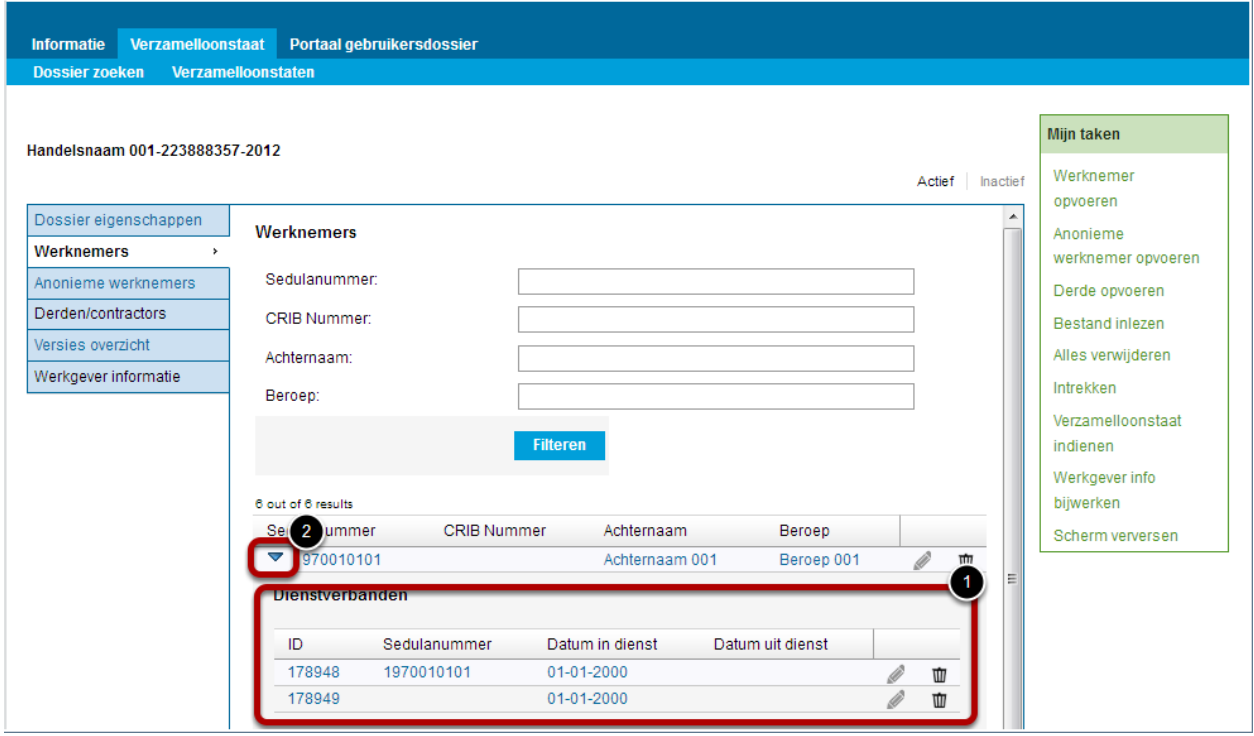

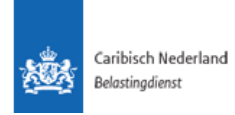

#### 1.7. Derde opvoeren

<span id="page-18-0"></span>Een derde is een persoon waar de werkgever wel loonbelasting voor ingehouden heeft maar die niet op de loonlijst staat. Deze derde zal zelf facturen naar de werkgever sturen.

Een derde kan opgevoerd worden door op de taak **Derde opvoeren** (1) te klikken.

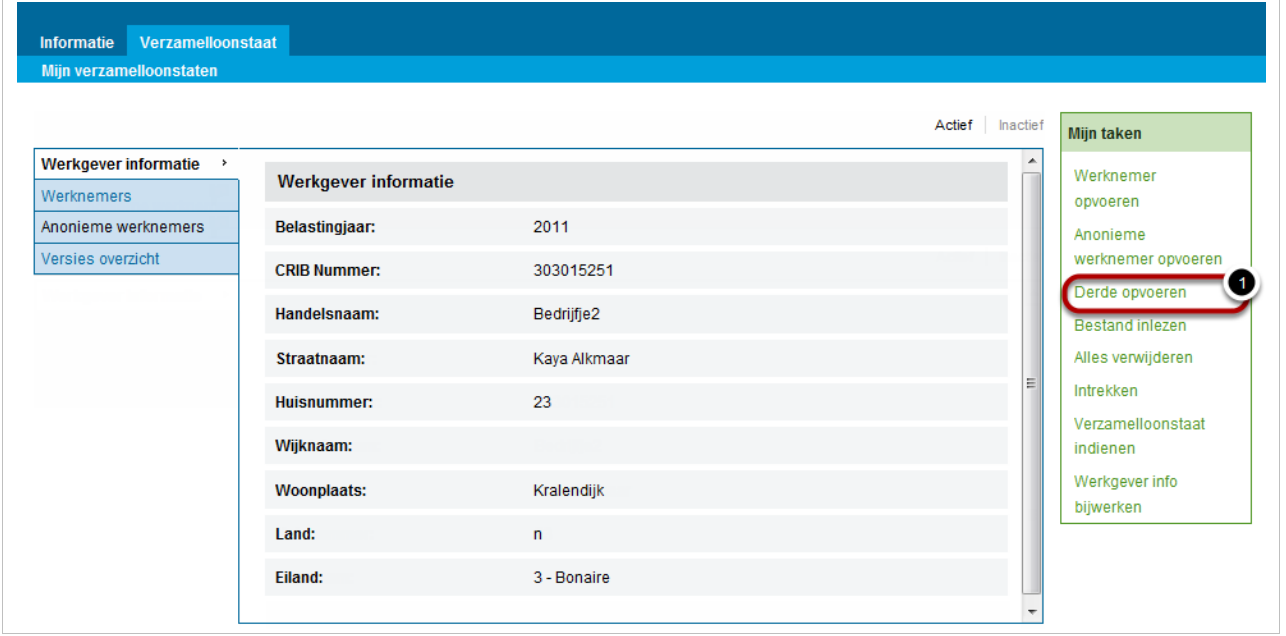

Het opvoeren van derde gegevens gebeurt in principe zoals beschreven in hoofdstuk *[1.2:](#page-10-0) [Werknemer opvoeren](#page-10-0)* waarbij er echter een aantal persoonsgegevens niet verplicht en een aantal velden niet van toepassing zijn. De niet van toepassing zijnde gegevens worden dan ook niet uitgevraagd, zie volgende pagina.

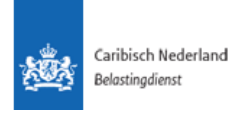

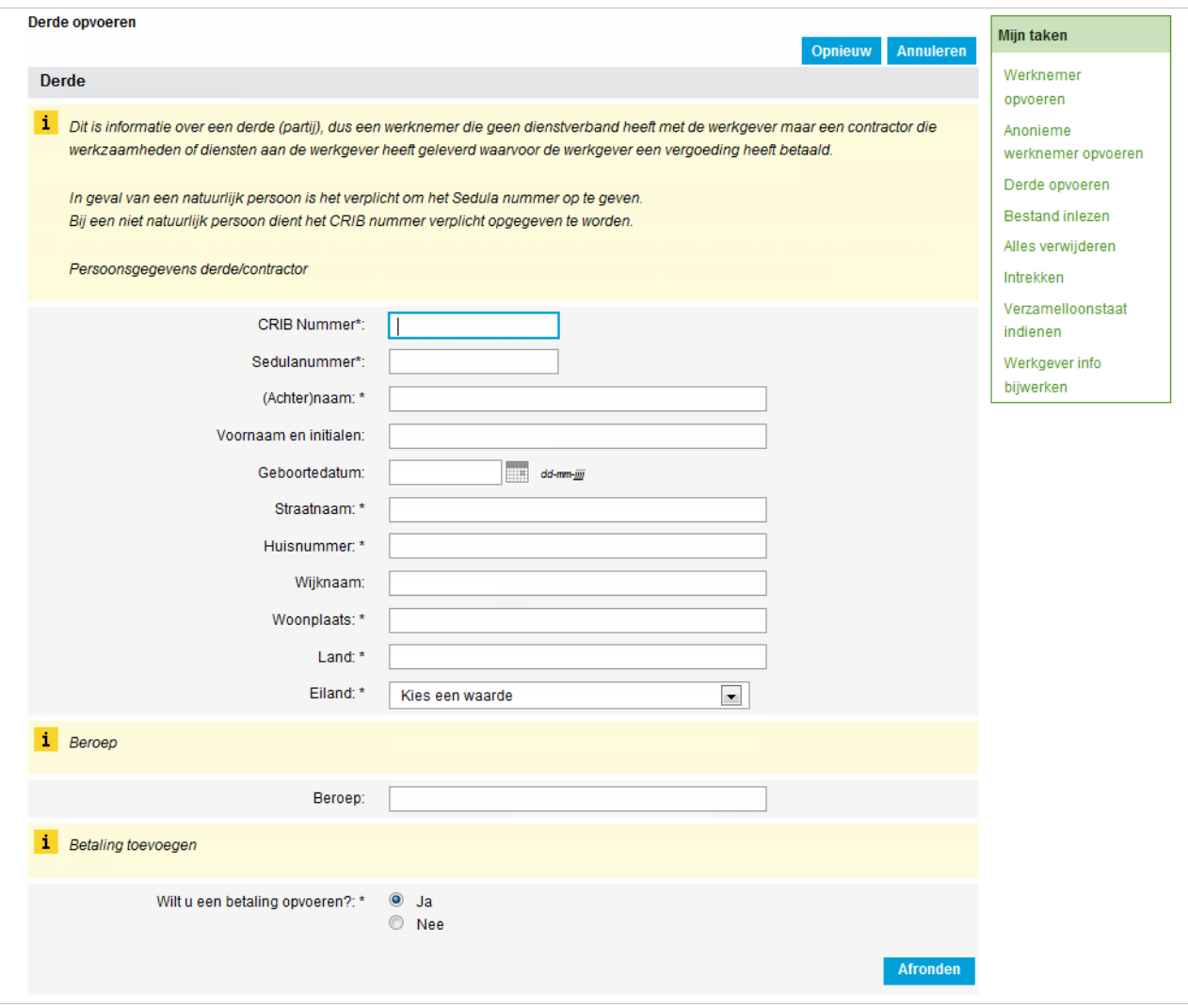

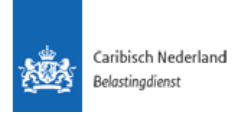

Binnen het **Derden/contractors paneel** (1) kunnen de opgevoerde gegevens ingezien worden. Per derde is er een regel (2) aangemaakt. Ook kan er gefilterd worden op specifieke criteria (3)

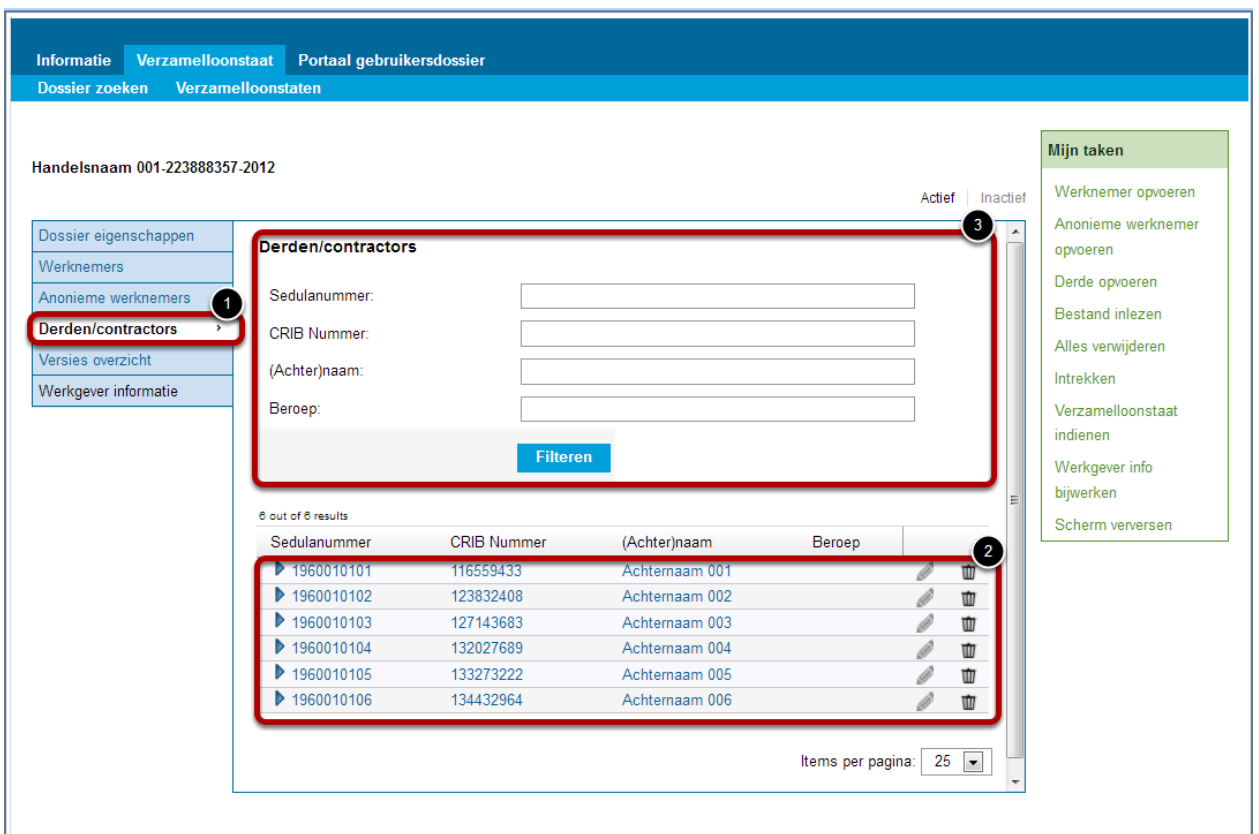

Door op een van de gegevens in de tabel te klikken zullen de gegevens van de derde/contractor getoond worden.

De aan deze derde gedane betalingen kunnen met de blauwe pijl aan het begin van de regel opengeklapt en ingezien worden.

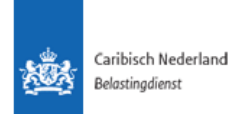

In het geval van (fout-)meldingen wordt in de paneelnaam een vlaggetje getoond; in onderstaand voorbeeld (1). Boven in het scherm verschijnt ook het meldingen overzicht (3). Door op het uitklappijltje links van de melding (4) te klikken kan de gebruiker alle meldingen van dit betreffende paneel zien (5).

In dit specifieke voorbeeld zijn er twee meldingen die te maken hebben met dezelfde persoon. Deze fouten hersteld worden en de meldingen verborgen worden door het juiste cribnummer op te geven betalingen op te voeren die aan deze persoon zijn gedaan.

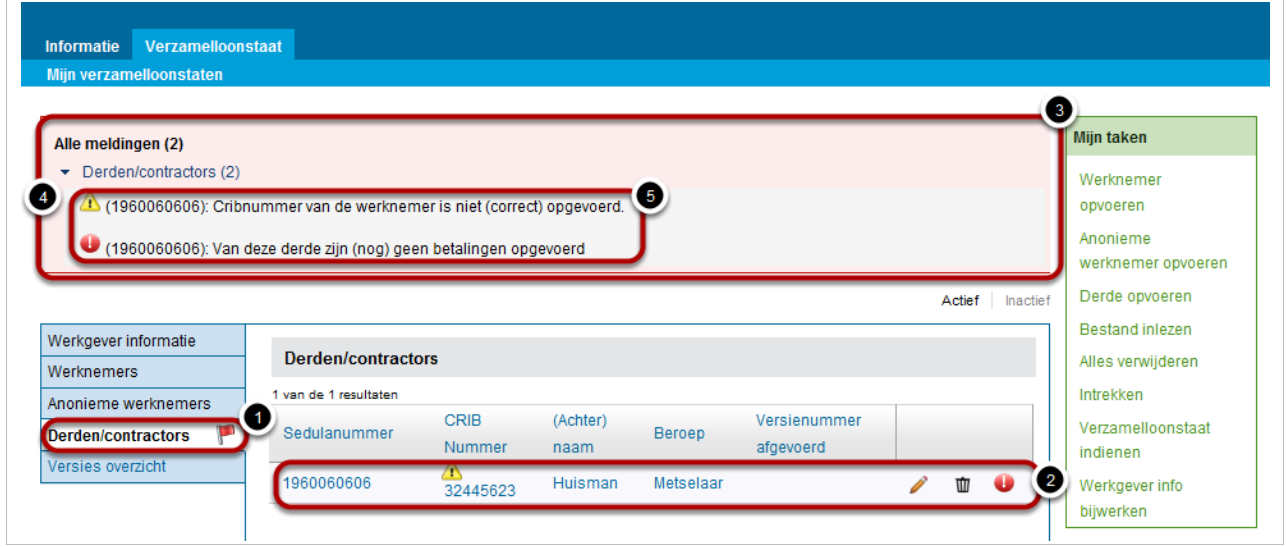

#### **Betaling toevoegen - Derde/ Contractor**

Het registreren van een betaling bij derden en contractors kan direct na het opvoeren gedaan worden door onderaan de taak op de vraag *Wilt u een betaling toevoegen?* **Ja** te antwoorden.

Echter kan het ook in een later stadium gedaan worden via de paneeltaak vanuit het recordpaneel.

Om een betaling aan de derde op te voeren kan via het **Derden/ contractors** - paneel op het plus-teken van de desbetreffende derde geklikt worden.

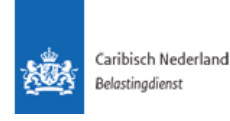

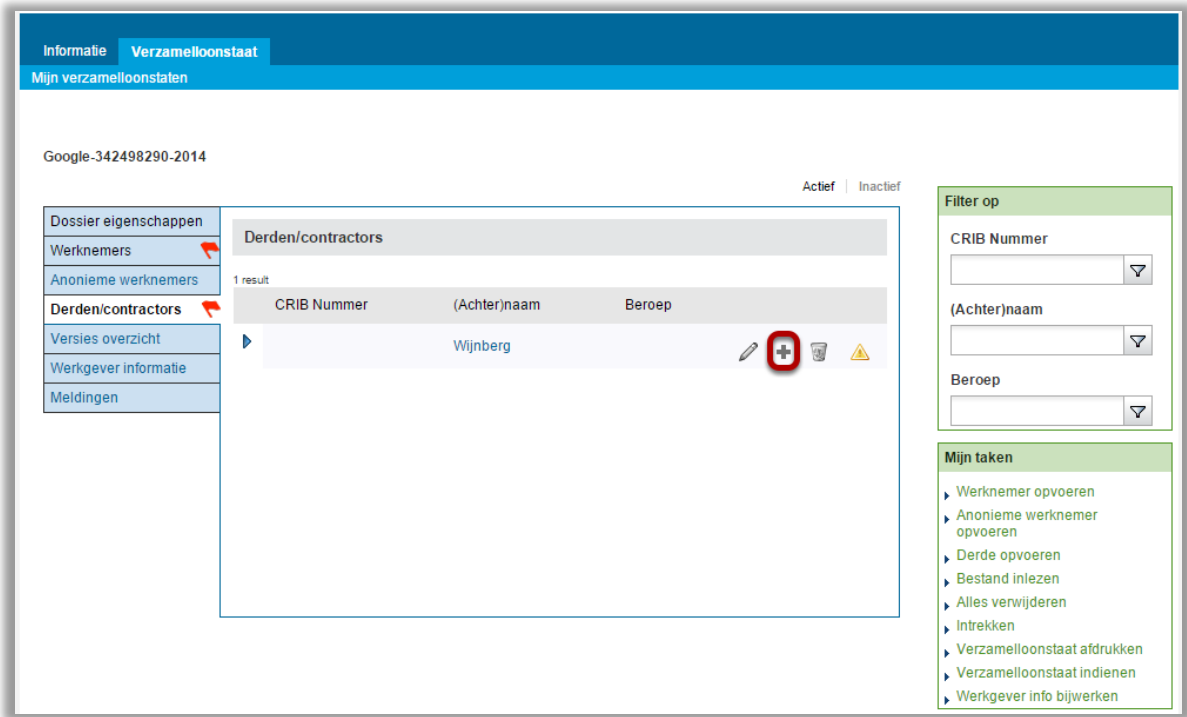

Hiermee zal de onderstaande scherm verschijnen. Door **Betaling aan deze derde toevoegen** (1) te selecteren zal een betaling aan de derde gekoppeld worden.

#### Derde wijzigen

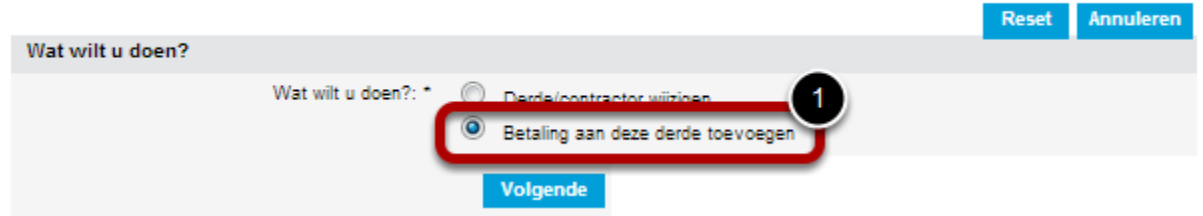

In het volgende scherm dienen de datum en het betaalde bedrag aan de derde genoteerd te worden. Als extra optie kunnen de verrichte werkzaamheden/ en of geleverde diensten genoteerd worden.

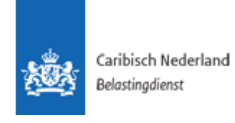

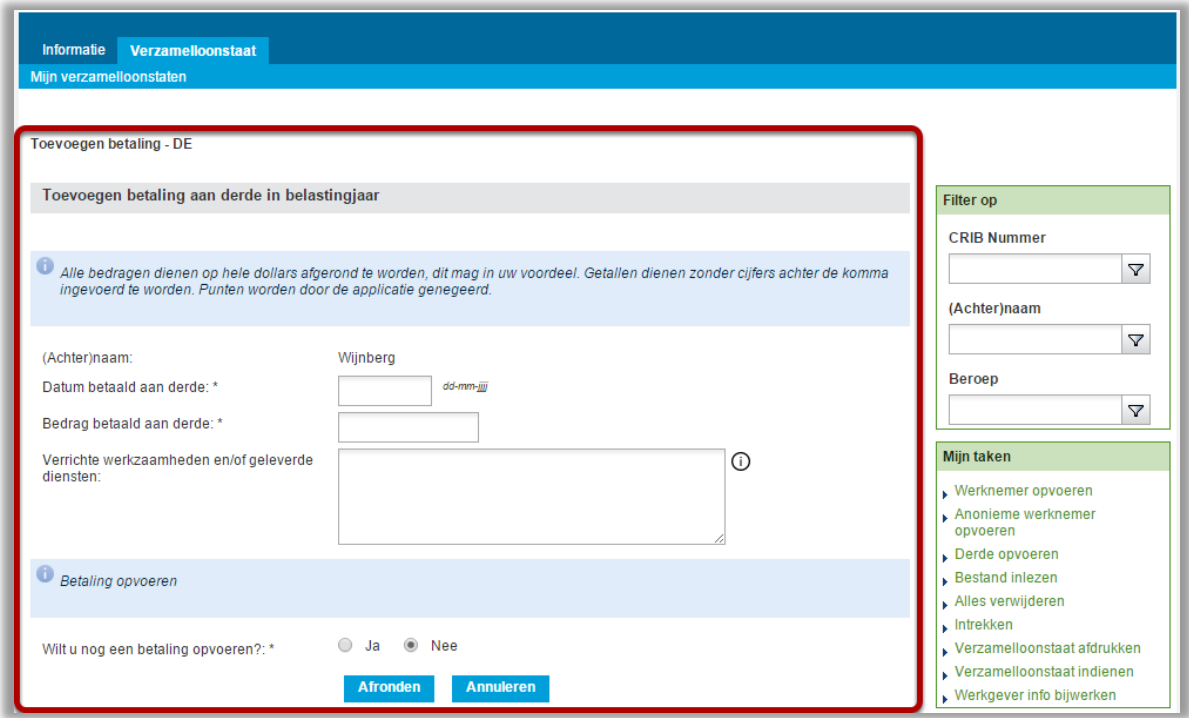

Ook wordt gevraagd of u nog een betaling wilt opvoeren.

Door op **Afronden** te klikken zal de koppeling afgerond worden.

De betaling zal nu in het **Derden/contractors** - **paneel** (1) onder de betreffende derde of contractor geregistreerd (2) staan.

Door op het uitklappijltje (3) te klikken wordt de betaling getoond of verborgen.

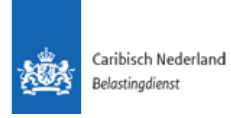

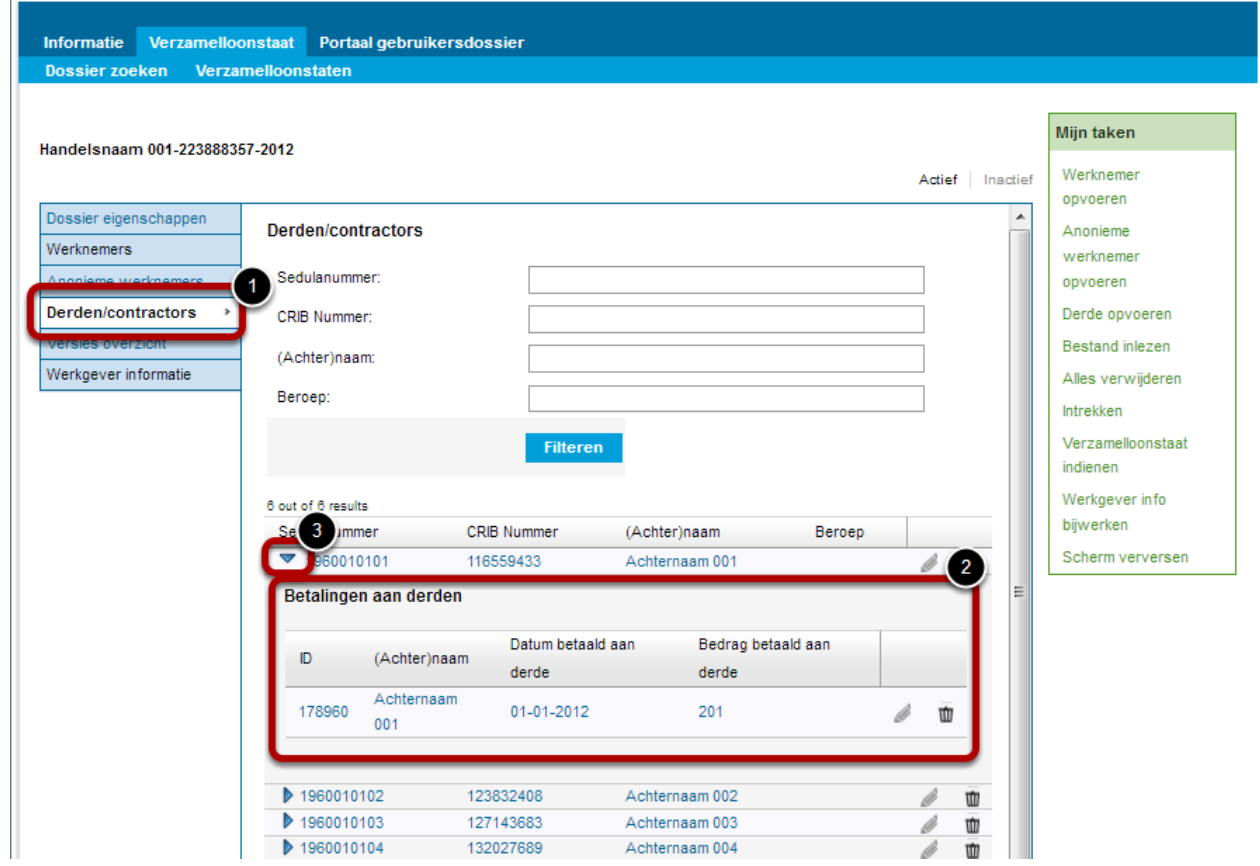

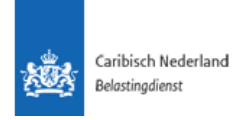

#### <span id="page-25-0"></span>1.8. Verzamelloonstaat indienen

Wanneer de gebruiker alle gegevens opgevoerd heeft, zal deze de verzamelloonstaat kunnen indienen bij BCN door de taak **Verzamelloonstaat indienen** (1) te activeren.

De datum waarop de gebruiker deze taak succesvol afgerond heeft, is de datum die bij de BCN geregistreerd wordt als indieningdatum. Het is mogelijk om hierna de versie terug te halen en correcties toe te voegen, echter dient de gebruiker er wel van bewust te zijn dat de Belastingdienst alle ingediende versies in kan zien.

Het is niet mogelijk om de verzamelloonstaat in te dienen wanneer de verzamelloonstaat fouten bevat. Onderstaande melding verschijnt dan bovenin het dossierscherm.

**Er bevinden zich errors in uw verzamelloonstaat. U kunt daarom de verzamelloonstaat (nog) niet indienen. Los eerst alle errors op. Neem bij vragen contact op met de Belastingdienst (B/CN).**

Verzamelloonstaten met ongeldige CRIB-nummers kunnen niet ingediend worden voor werkgevers, (anonieme) werknemers en derden. Lege CRIB-nummers voor (anonieme) werknemers en derden is wel mogelijk. Het is dus mogelijk om de verzamelloonstaat met meldingen in te dienen. De Applicatie zal het indienen niet tegengaan vanwege meldingen, wel kunnen deze meldingen gevolgen hebben voor het verwerken van de door de werkgever ingediende opgave bij BCN.

Een foutief ingevoerde verzamelloonstaat kan leiden tot sancties.

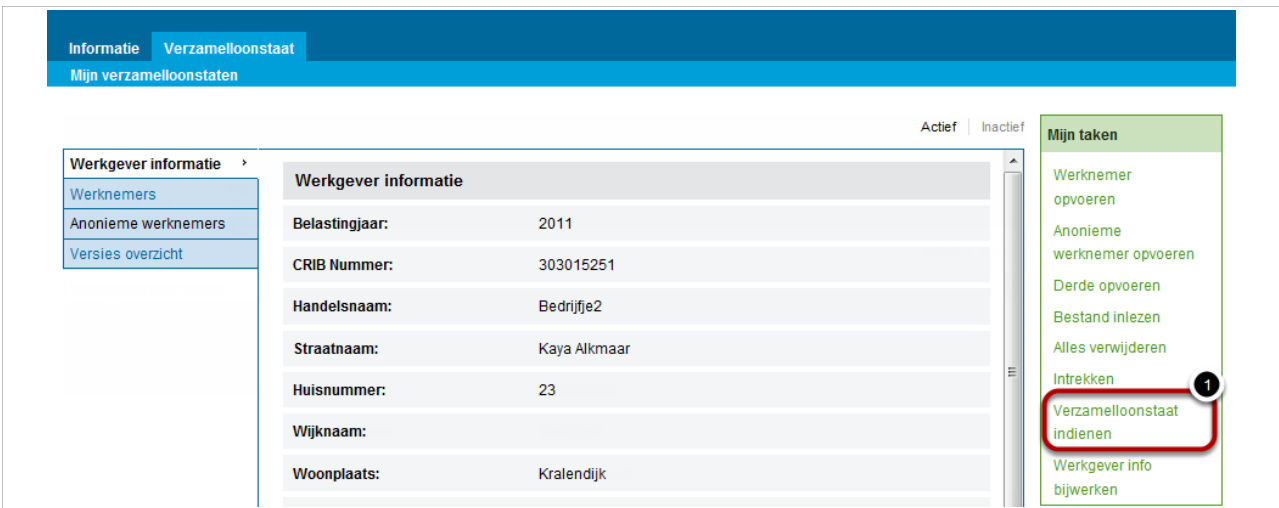

Door de taak **Verzamelloonstaat indienen** te activeren zal naar het volgende scherm gegaan worden. Hierbij moet door de gebruiker aangegeven worden wie de gebruiker is door de vraag **Wie bent u?**(1) te beantwoorden. De gebruiker kan hier kiezen tussen:

- Intermediair/ Vertegenwoordiger.
- Werkgever zelf.

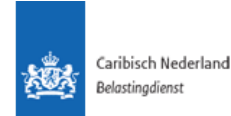

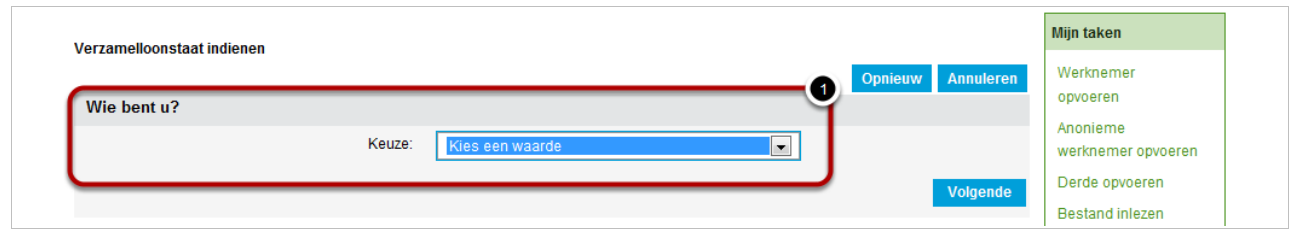

Voordat het indienen afgerond wordt, wordt nogmaals een overzicht gegeven van het in te dienen dossier (1) en wordt de gebruiker nogmaals erop geattendeerd dat deze op het punt staat om de betreffende versie van het verzamelloonstaat dossier in te dienen en hoe dit proces alsnog afgebroken kan worden (2).

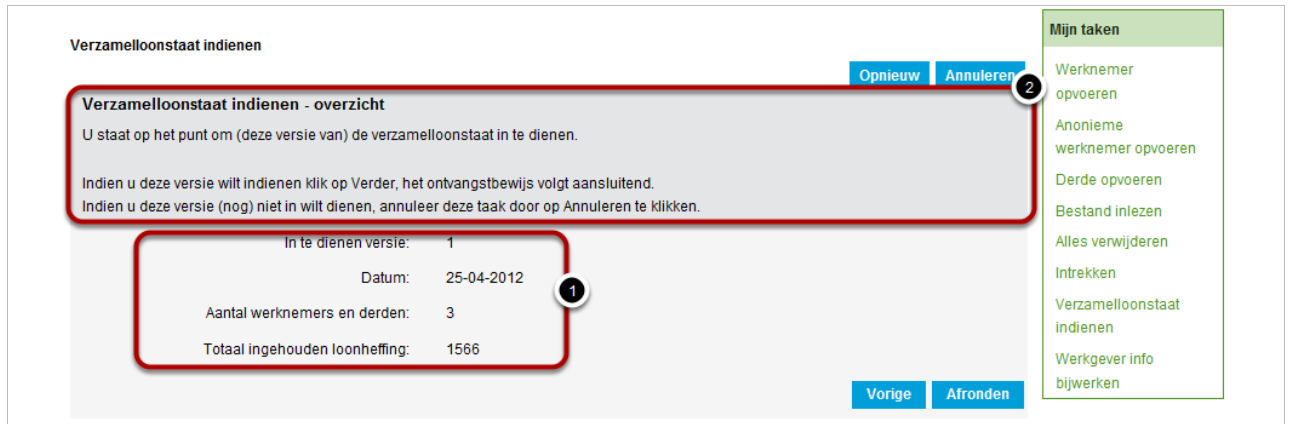

Door op **Afronden** te klikken zal deze versie ingediend worden.

De Applicatie navigeert vervolgens naar het **Versies overzicht paneel** (1)waar de versie in de status **Ingediend** (2) staat.

Tevens is de taak **Correctie en- of aanvulling** (3) beschikbaar geworden. Hiermee kan de gebruiker een nieuwe versie in aanmaken met correcties of aanvullingen.

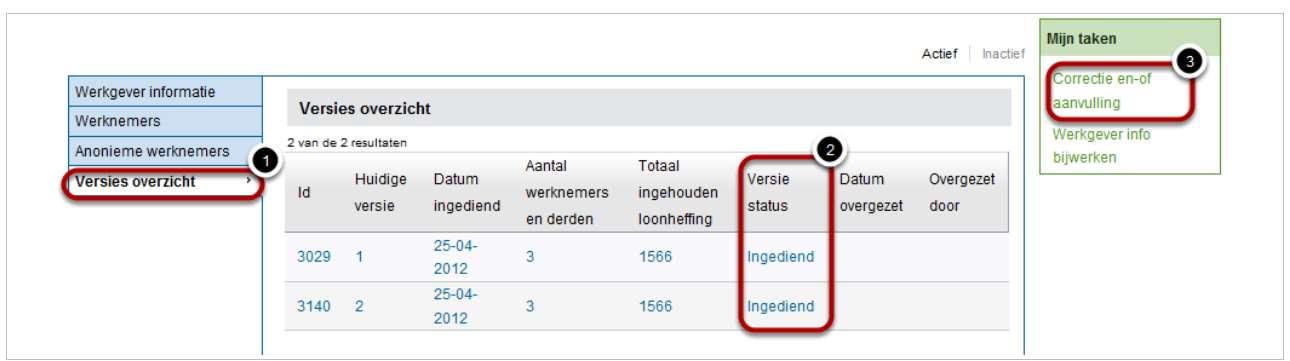

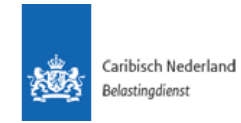

# 1.9. Werkgever info bijwerken

<span id="page-27-0"></span>Wanneer de informatie van de werkgever gewijzigd is kan deze bijgewerkt worden door de taak **Werkgever info bijwerken** (1) te activeren.

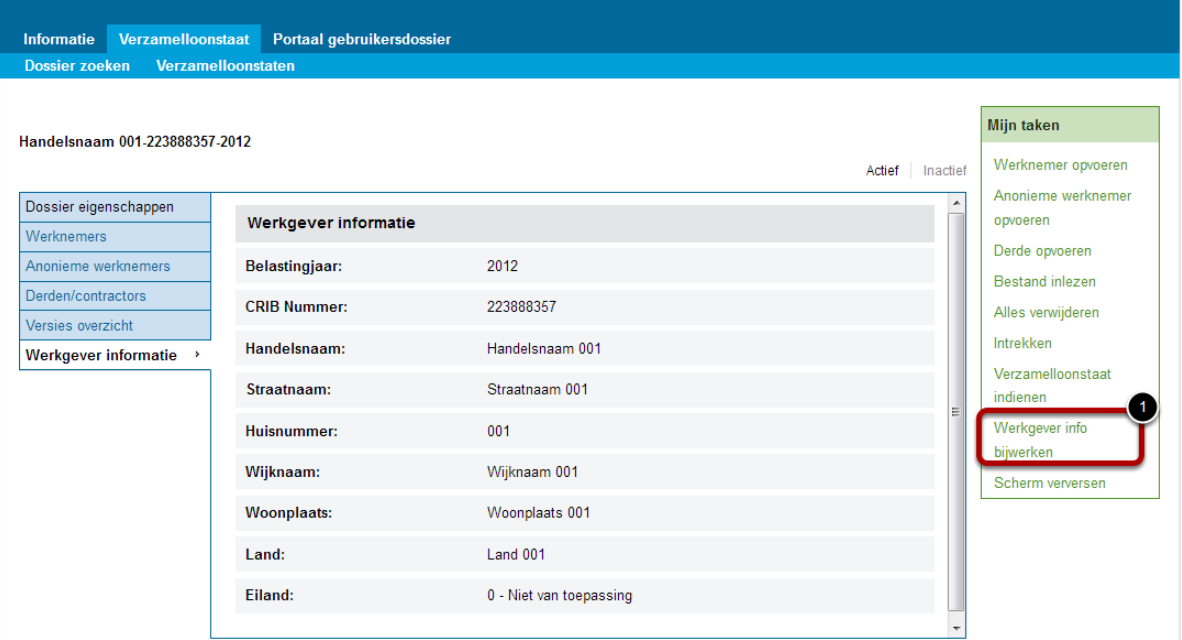

In deze taak kunnen alle gegevens, op het CRIB nummer na, gewijzigd worden. Zoals het scherm eruit ziet voordat op **Afronden** geklikt wordt zullen de gegevens in de Applicatie opgeslagen worden.

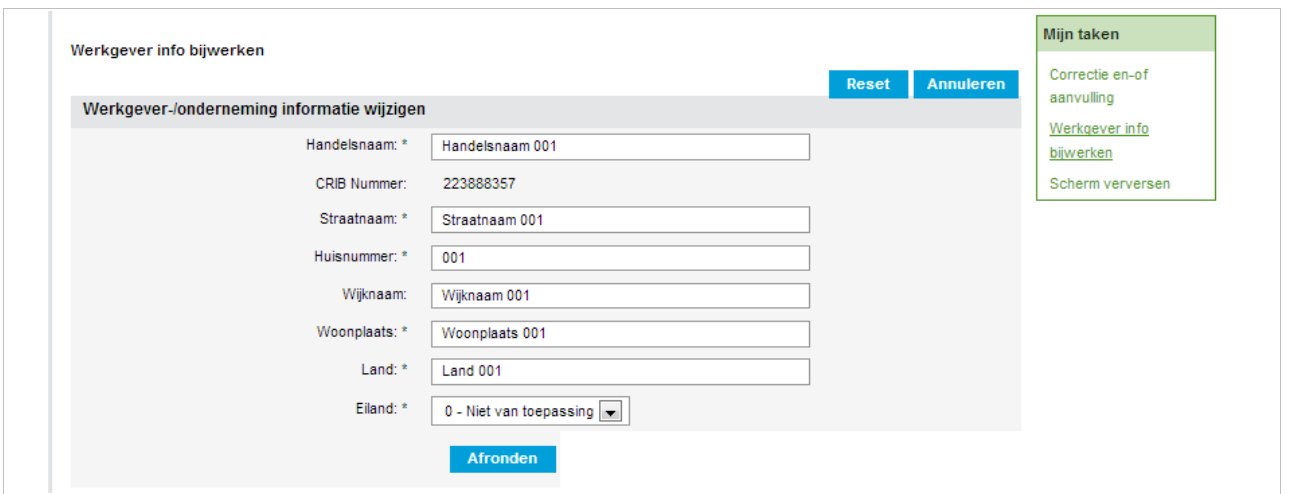

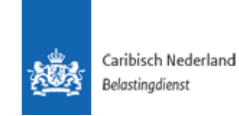

## <span id="page-28-0"></span>1.10.Werknemer/ Anonieme werknemer wijzigen

Om de gegevens van een werknemer of anonieme werknemer te wijzigen kan via het **Werknemers** of **Anonieme werknemers paneel** (1) naar de betreffende persoon genavigeerd worden. Door op het Potlood-icoon (2) te klikken kan de keuze gemaakt worden om wijzigingen aan te brengen.

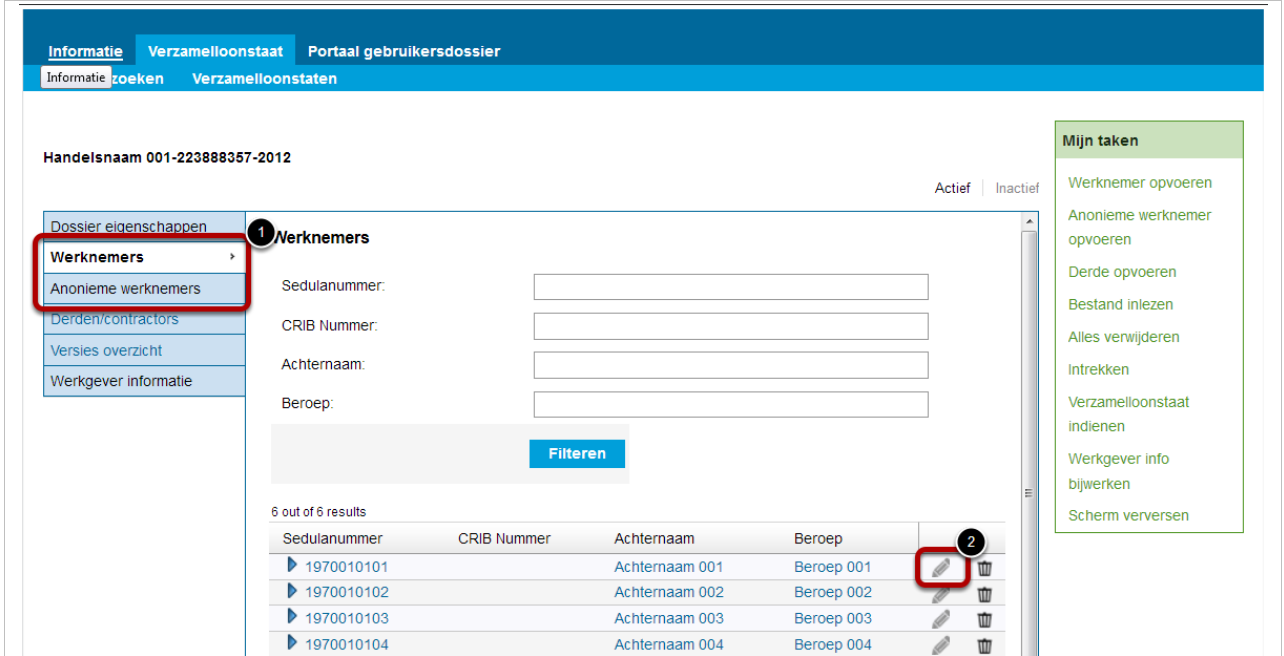

Hiermee verschijnt het wijzigen-scherm en om de werknemersgegevens te wijzigen dient op Afronden geklikt te worden met de standaard geselecteerde optie ongewijzigd (1, onder).

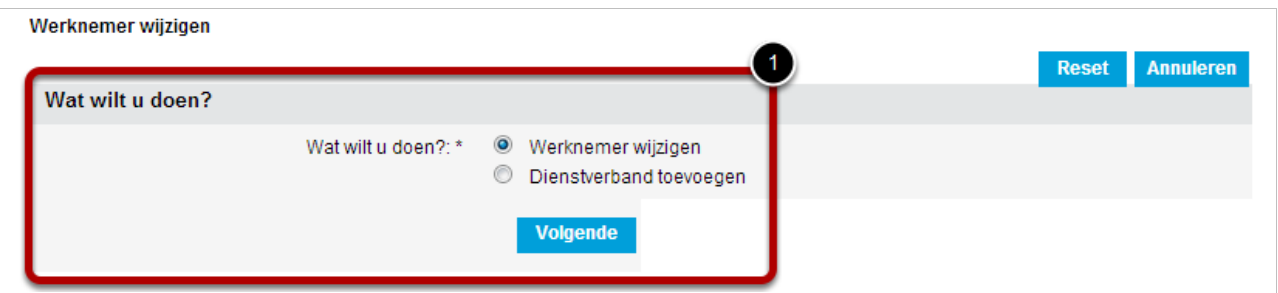

Door op **Volgende** te klikken zullen de huidige gegevens getoond worden.

Deze kunnen aangepast worden en zullen opgeslagen worden wanneer op **Afronden** geklikt wordt waarna de gebruiker naar het Verzamelloonstaatdossier genavigeerd wordt.

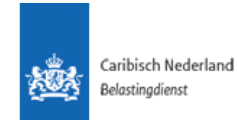

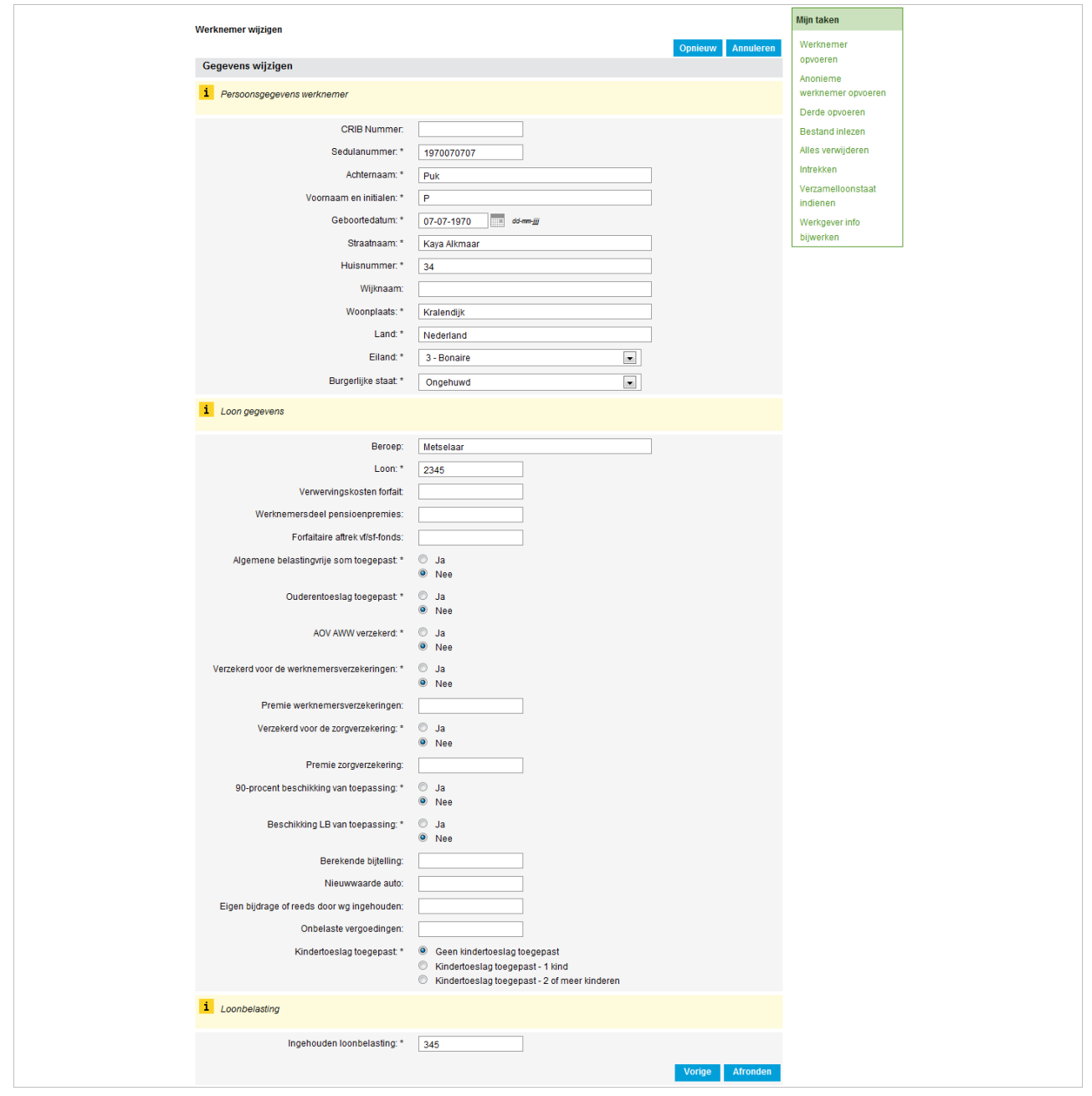

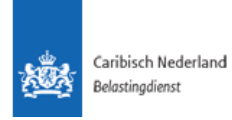

## 1.11.Dienstverband wijzigen

<span id="page-30-0"></span>Om een dienstverband te wijzigen dient het (anonieme) werknemers paneel geopend te worden. Vervolgens dient het te wijzigen dienstverband zichtbaar gemaakt te worden door het pijltje te klikken naast de betreffende persoon (1).

Nu kunnen de gegevens van het dienstverband gewijzigd worden door op het potlood (2) bij het juiste dienstverband te klikken (2).

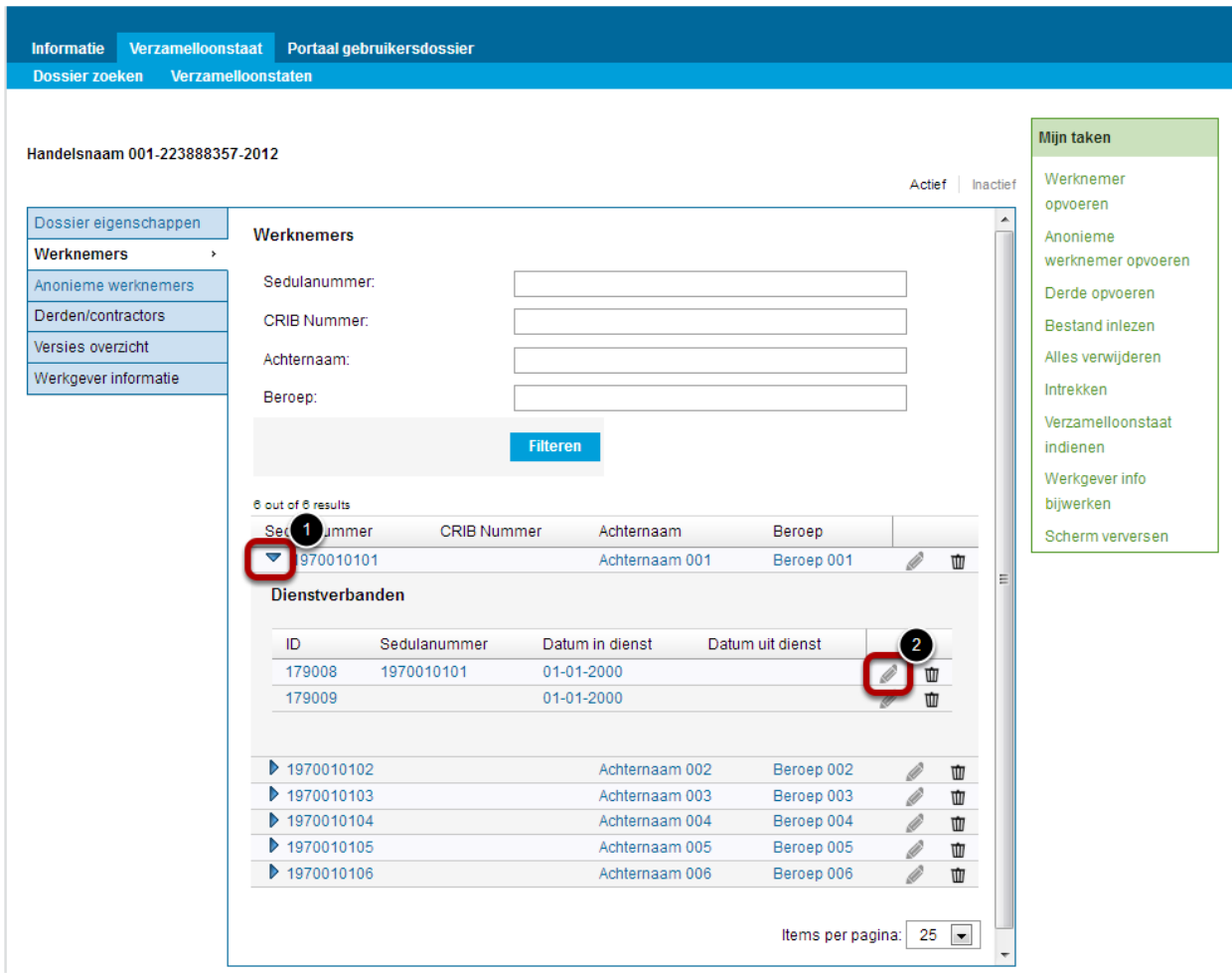

Op het geopende scherm zijn de op dat moment bekende gegevens voorgevuld en dient de juiste informatie ingevoerd te worden (1). Door op **Afronden** (2) te klikken zal naar het volgende scherm gegaan worden waarmee het dienstverband gewijzigd wordt.

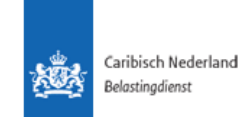

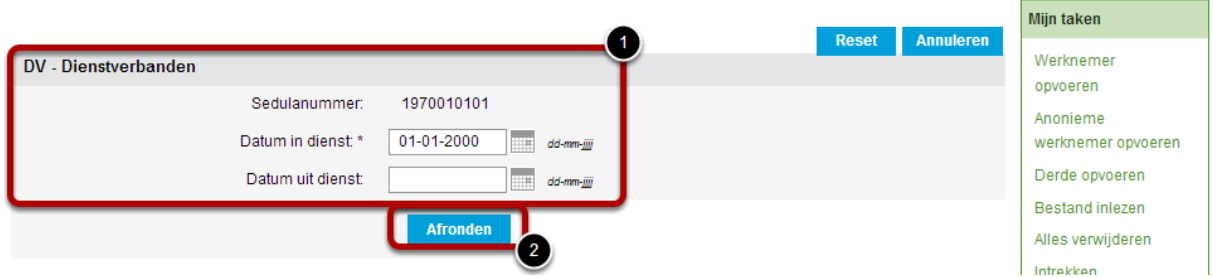

Na het doorvoeren van de wijziging(en) zal de gebruiker terugkeren naar het Verzamelloonstaatdossier.

#### <span id="page-31-0"></span>1.12.Derde/ contractor wijzigen

Om de gegevens van een derde/ contractor te wijzigen kan via het **Derden/ contractors paneel** (1) naar de betreffende werknemer genavigeerd worden. Door op het Potlood-icoon (2) te klikken kan de keuze gemaakt worden om wijzigingen aan te brengen.

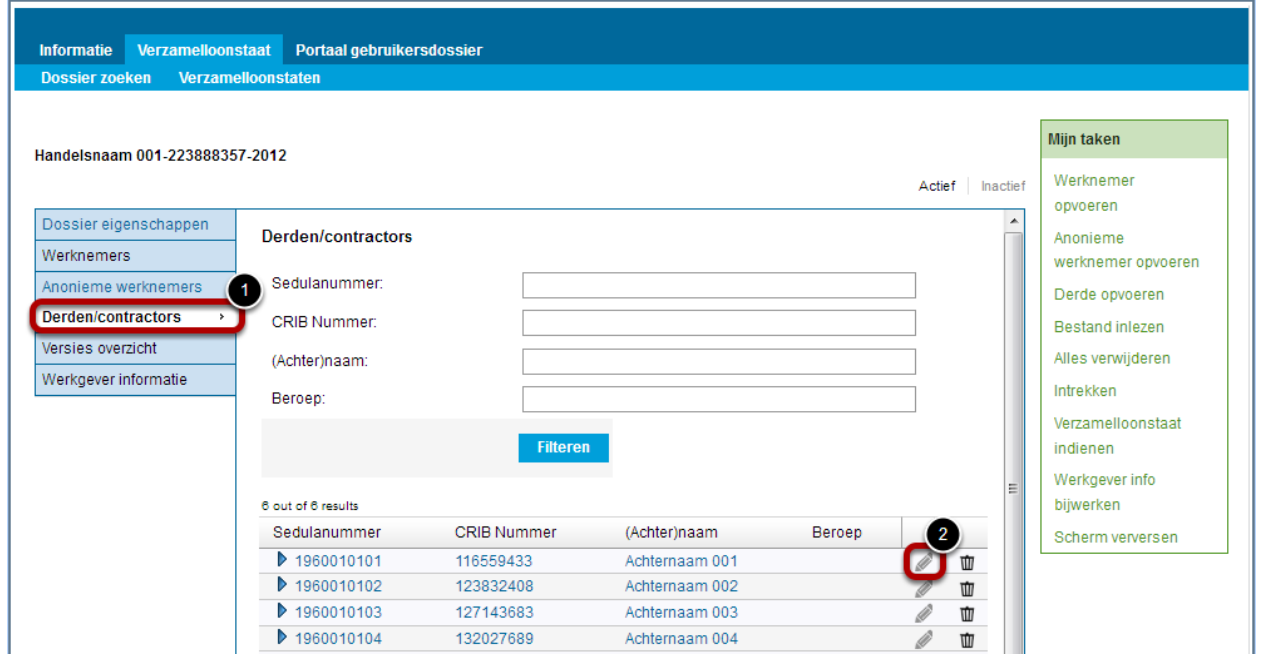

Om de derde/ contractor gegevens te wijzigen dientde standaard gekozen optie **Derde/ contractor wijzigen** (1) geselecteerd te worden.

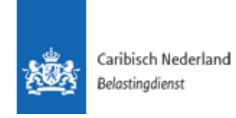

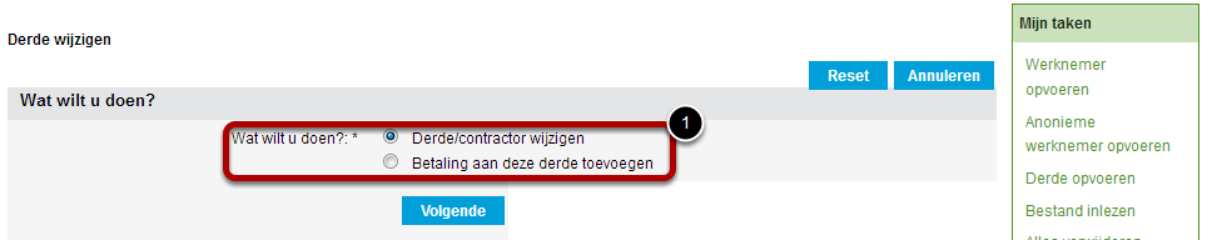

Alle open velden (1) kunnen gewijzigd worden. Door op **Afronden** (2) te klikken worden de wijzigingen verwerkt en zal de gebruiker terugkeren naar het Verzamelloonstaatdossier.

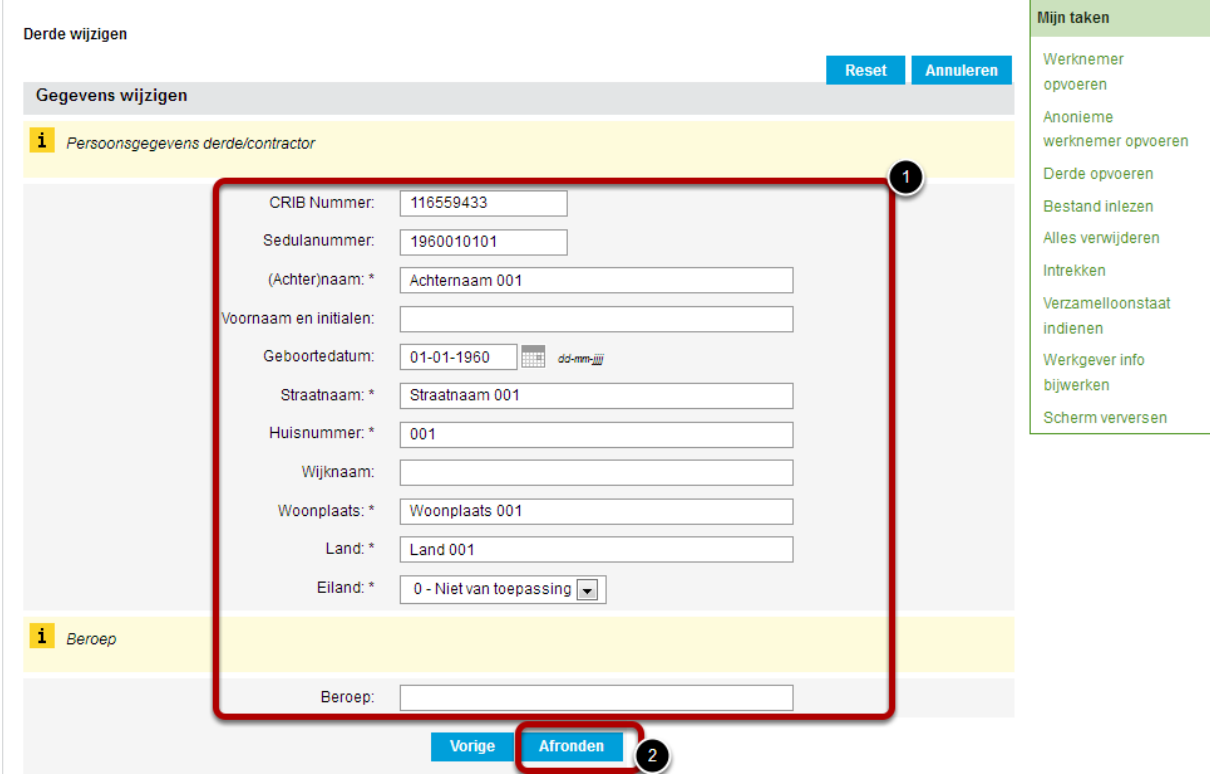

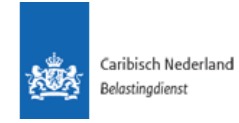

## <span id="page-33-0"></span>1.13.Betaling wijzigen

Om de gegevens van een betaling aan een derde te wijzigen dient het **Derden/ contractors paneel** (1) geopend te worden. Vervolgens dient de te wijzigen betaling zichtbaar gemaakt te worden door het pijltje te klikken naast de betreffende persoon (2). Nu kunnen de gegevens gewijzigd worden door op het potlood bij de juiste betaling te klikken (3).

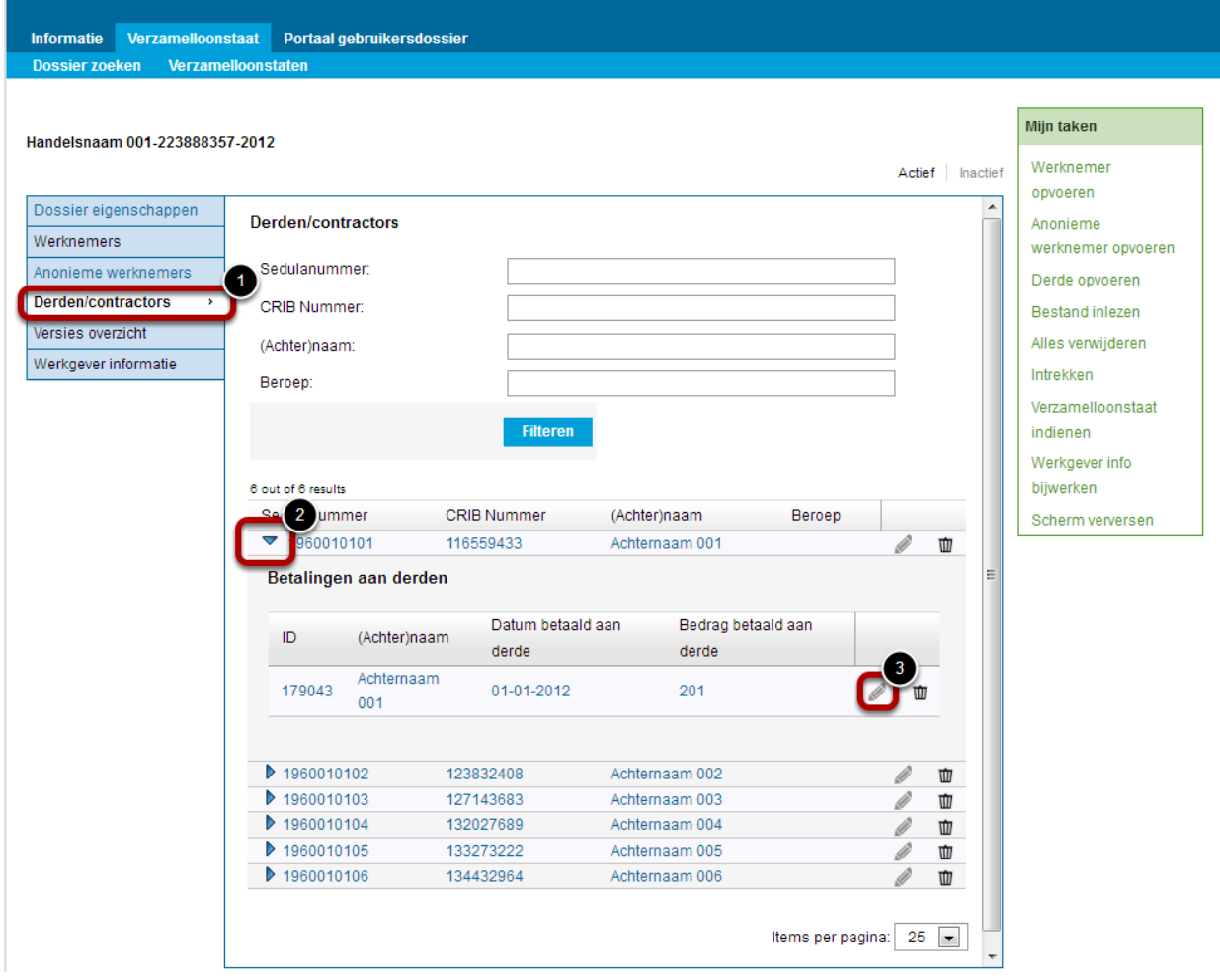

Op het geopende scherm zijn de op dat moment bekende gegevens voorgevuld en dient de juiste informatie ingevoerd te worden (1). Door op **Afronden** (2) te klikken zal naar het volgende scherm gegaan worden waarmee de betaling gewijzigd wordt.

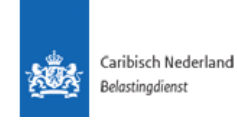

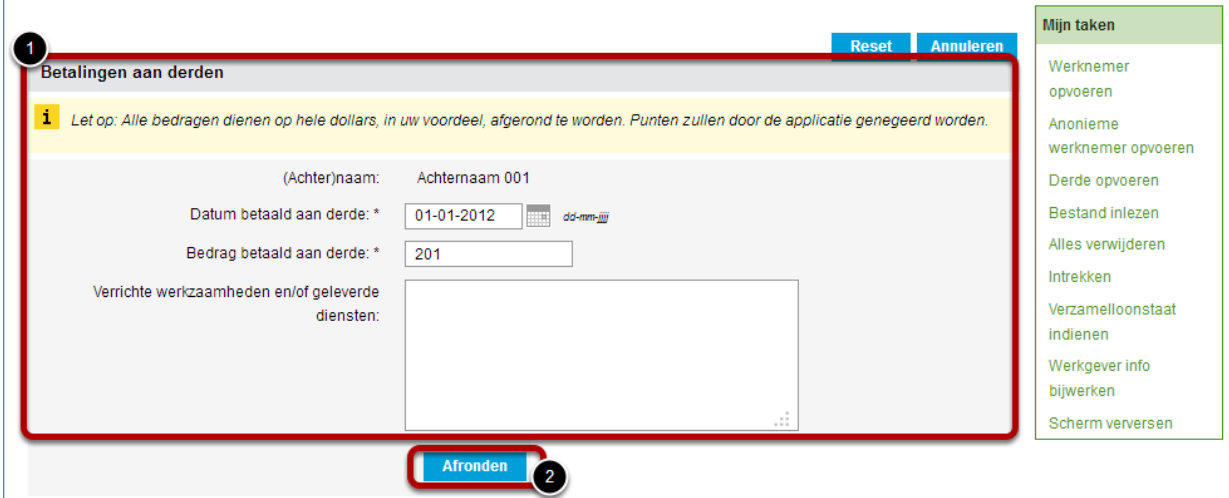

Na het doorvoeren van de wijziging(en) zal de gebruiker terugkeren naar het Verzamelloonstaatdossier.

#### 1.14. Intrekken

Een nog niet ingediende versie van een dossier kan ingetrokken worden. De betreffende versie van de verzamelloonstaat zal dan verwijderd worden en het dossier zal teruggezet worden naar de laatst ingediende versie (met de daarbij behorende status). Indien de gebruiker in versie 2 bezig is en op de taak **Intrekken** klikt zal versie 2 in zijn geheel verwijderd worden. Het dossier zal terugkeren naar de ingediende versie 1. Indien dezelfde taak geactiveerd wordt terwijl de gebruiker bezig is met versie 1, zal de gehele verzamelloonstaat verwijderd worden. Er zal dan dus een nieuw Verzamelloonstaatdossier voor het betreffende belastingjaar aangemaakt moeten worden.

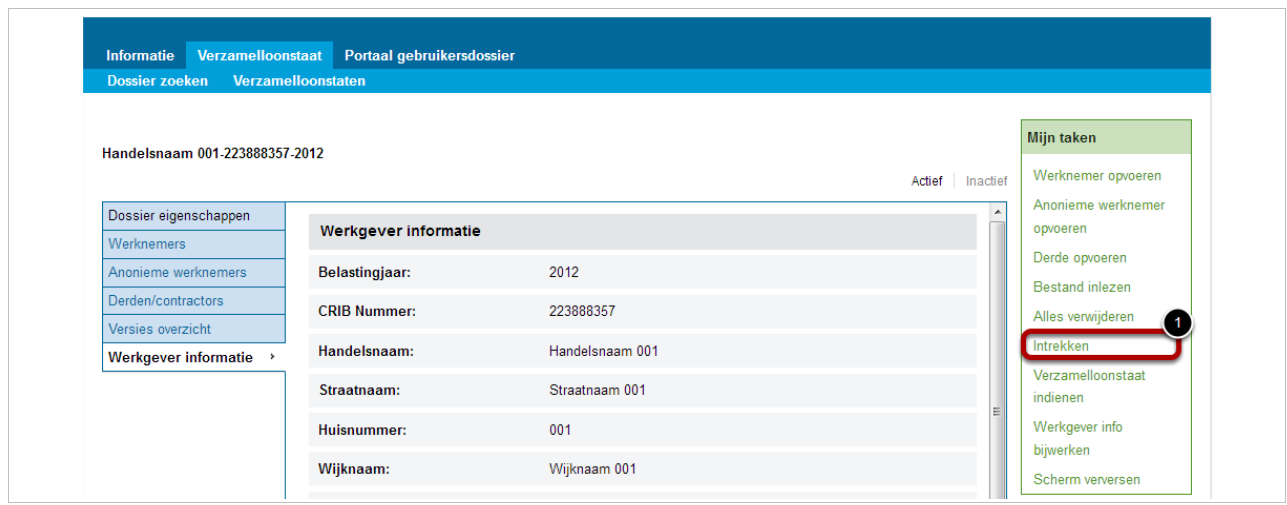

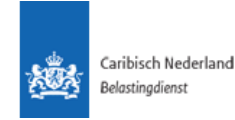

Wanneer de taak **Intrekken** geactiveerd is zal de Applicatie de gebruiker attenderen (1) dat deze op het punt staat de verzamelloonstaat in te trekken en wat hier de gevolgen van zullen zijn. Door op **Afronden** (2) te klikken zal de verzamelloonstaat ingetrokken worden en de gebruiker terugkeren naar het in de fase **Inactief** zijnde Verzamelloonstaatdossier.

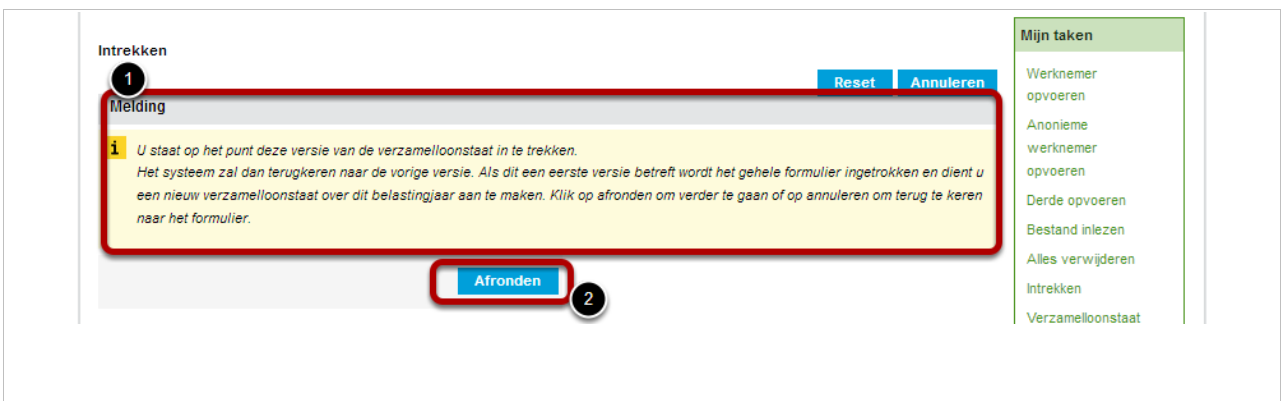

#### 1.15.Alles verwijderen

<span id="page-35-0"></span>Binnen de Applicatie kan voor de taak **Alles verwijderen** (1) gekozen worden. Hiermee worden alle gegevens die binnen het Verzamelloonstaatdossier geregistreerd staan in één handeling verwijderd wanneer bijvoorbeeld een verkeerd csv-bestand is ingelezen. Het Verzamelloonstaatdossier blijft dus in de status 'Actief' bestaan, echter zullen de anonieme-, werknemers en/of derden gegevens van de huidige versie verwijderd worden. Wat resulteert in een leeg Verzamelloonstaatdossier.

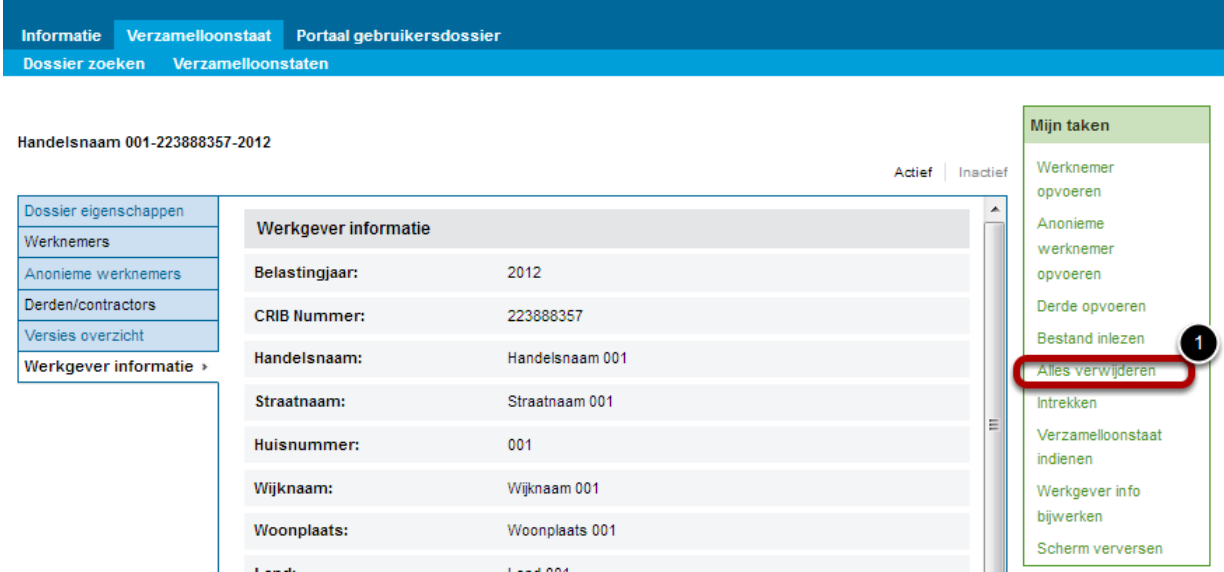

De Applicatie zal de onderstaande melding (1) geven en de gebruiker erop attenderen dat door op **Afronden** (2) te klikken alle gegevens binnen het Verzamelloonstaatdossier

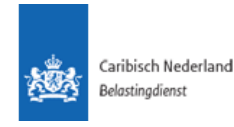

verwijderd worden. Hierna zullen de verwijderde gegevens niet meer teruggevonden kunnen worden.

Om de taak af te breken kan op **Annuleren** (3) geklikt worden.

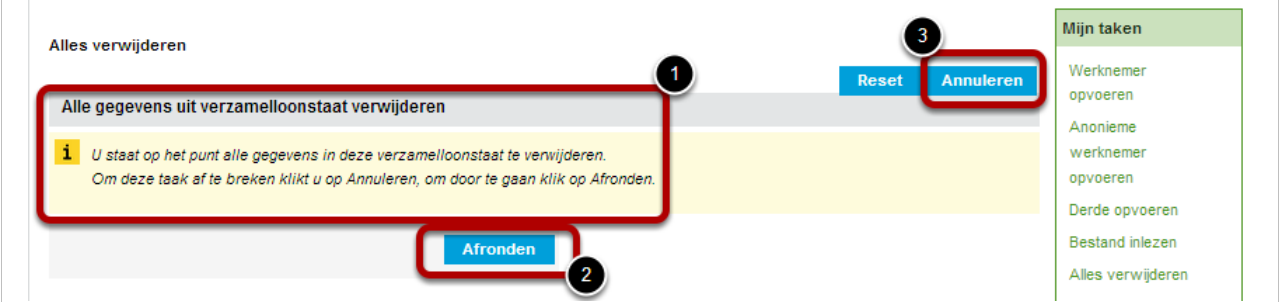

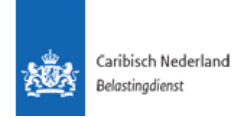

#### 1.16.Werknemer, Anonieme werknemer en Derde verwijderen

<span id="page-37-0"></span>Voor werknemers, anonieme werknemers en derden vindt dit proces op gelijksoortige manier plaats. In dit document zal het gehele proces van het verwijderen van een specifieke werknemer doorlopen worden.

Aan de hand van dit proces kunnen de verwijdering van een anonieme werknemer en een derde afgeleid worden.

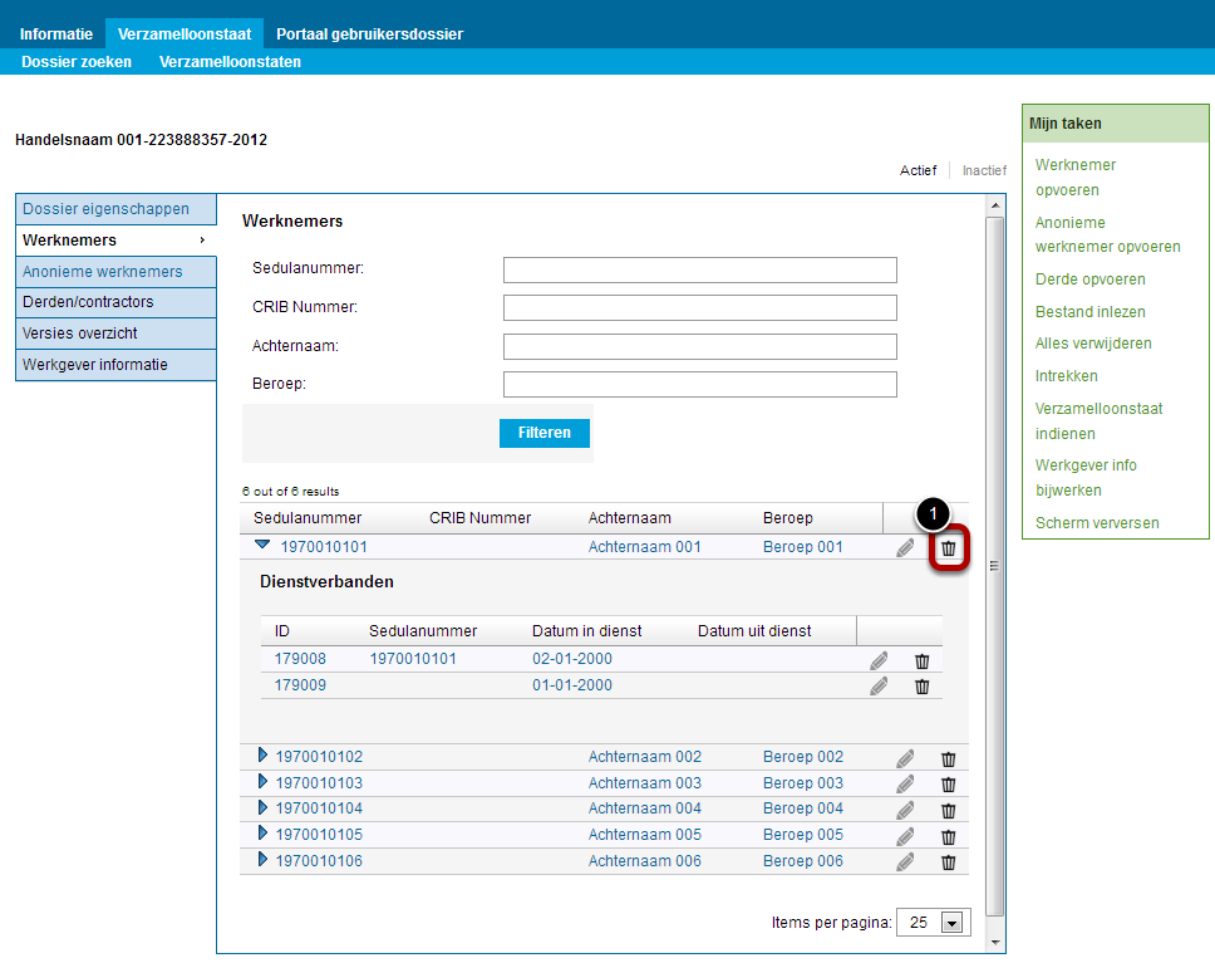

Door op het Vuilnisbak-icoon achter de desbetreffende Werknemersregel te klikken (1) zal de actie om een werknemer te verwijderen gestart worden

Voordat de persoon daadwerkelijk verwijderd wordt zal de Applicatie eerst een melding geven dat de gebruiker op het punt staat om de persoonsgegevens, en daarmee direct de dienstverbanden, te verwijderen. Door op **Afronden** (1) te klikken zal deze persoon, en bijbehorende dienstverbanden, verwijderd worden.

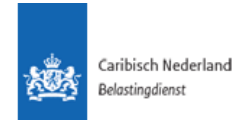

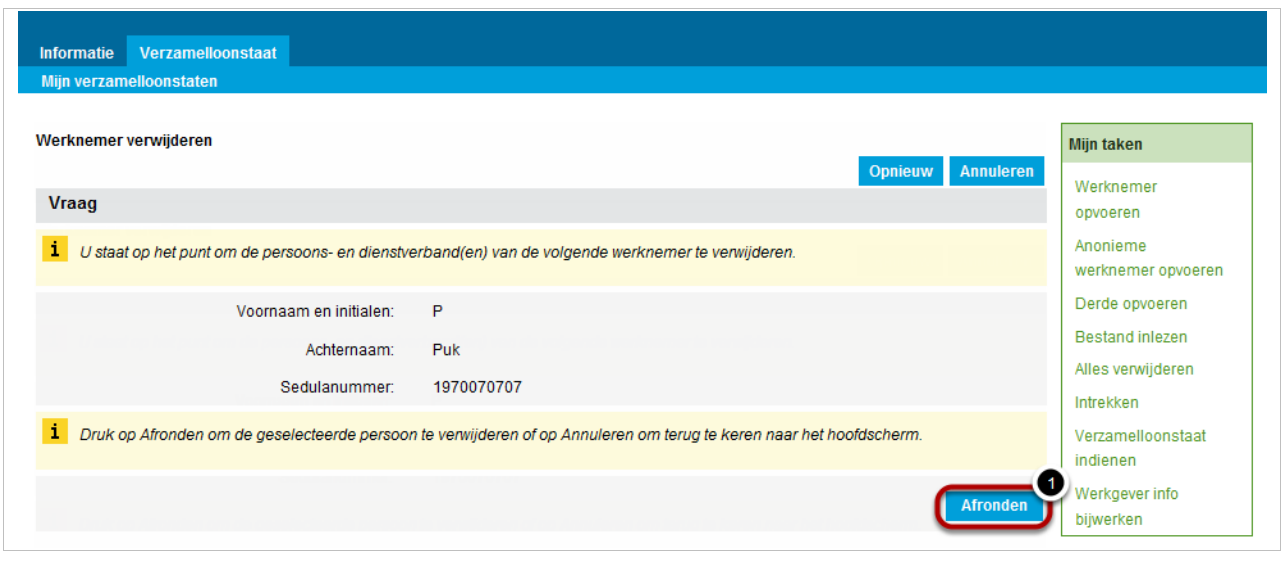

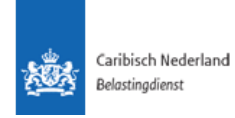

## 1.17.Dienstverband verwijderen

<span id="page-39-0"></span>Om een dienstverband te verwijderen wordt naar het *Werknemer/ Anonieme werknemer* paneel (1) genavigeerd*.* Daarna wordt op het pijltje (2) van de betreffende persoon geklikt om de dienstverbanden te tonen. Vervolgens kan het dienstverband verwijderd worden door op de prullenbak achter het te verwijderen dienstverband te klikken (3).

Door op de prullenbak te klikken geeft de Applicatie nog eenmaal een melding (1, onder) dat de gebruiker op het punt staat het geselecteerde dienstverband te verwijderen. Door in dit scherm op **Afronden** (2) te klikken wordt het dienstverband permanent verwijderd.

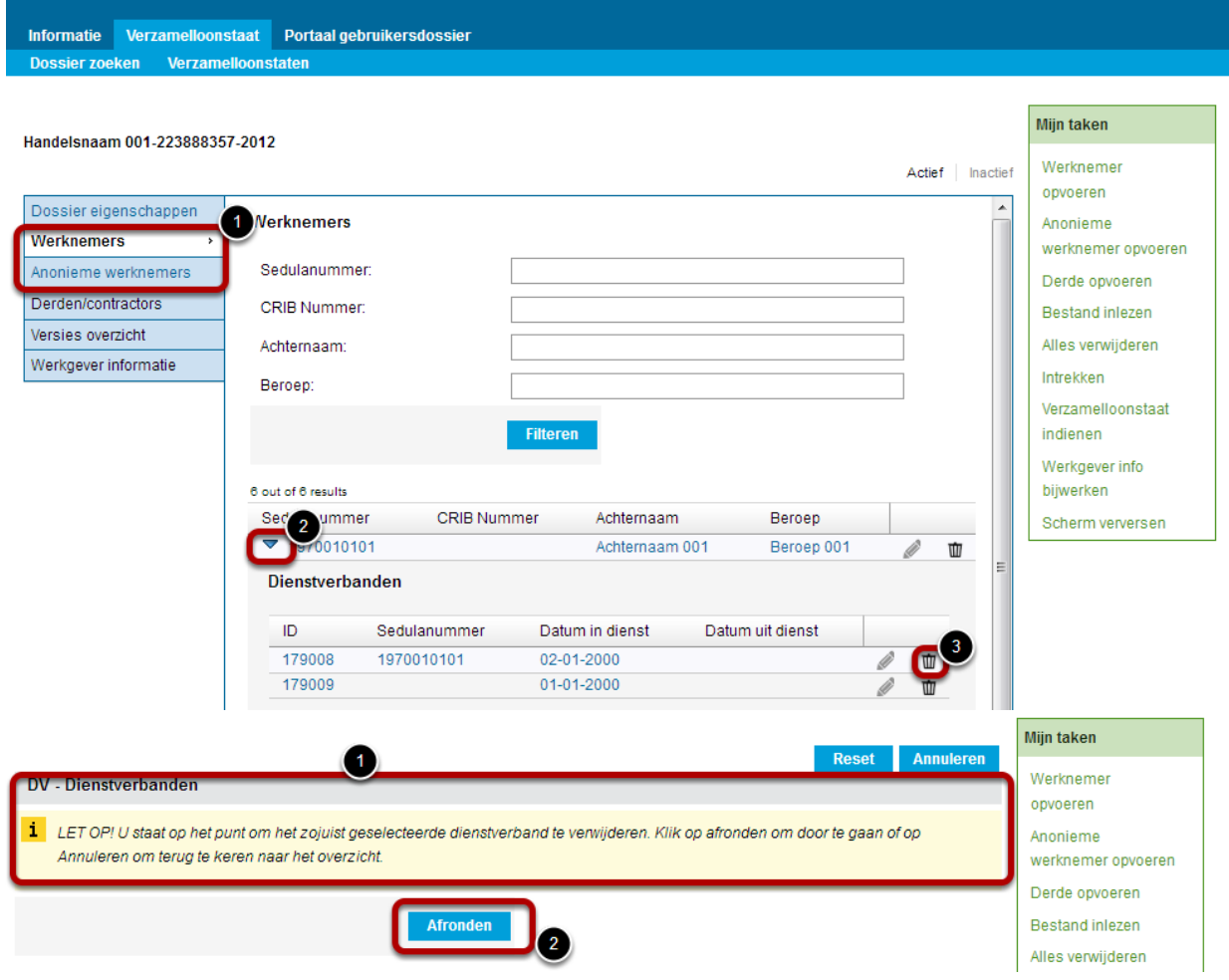

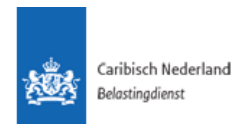

#### 1.18.Betaling verwijderen

<span id="page-40-0"></span>Om een betaling aan een derde te verwijderen wordt naar het *Derden/ Contractors* paneel (1) genavigeerd*.* Daarna wordt op het pijltje (2) van de betreffende persoon geklikt om de betalingen te tonen. Vervolgens kan de betaling verwijderd worden door op de prullenbak achter het te verwijderen dienstverband te klikken (3).

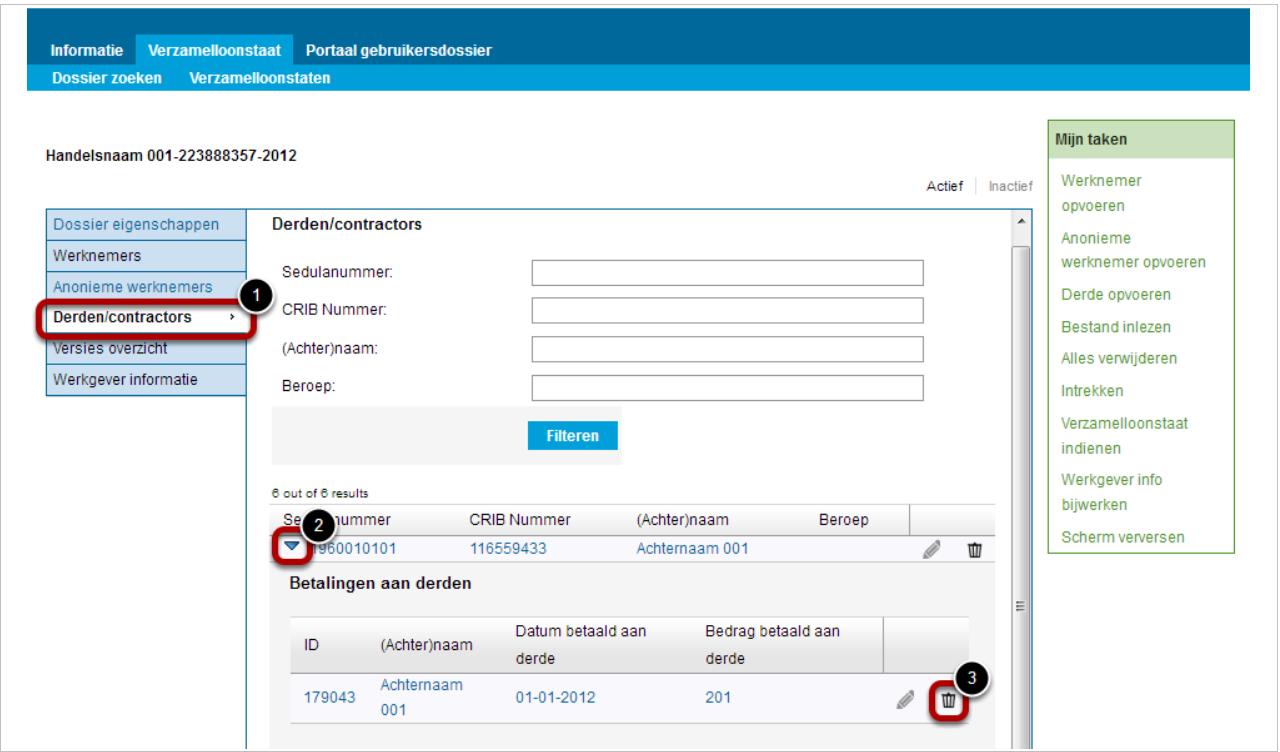

Door op prullenbak te klikken geeft de Applicatie nog eenmaal een melding (1, onder) dat de gebruiker op het punt staat de geselecteerde betaling te verwijderen.

Door in dit scherm op **Afronden (2)** te klikken wordt de betaling permanent verwijderd.

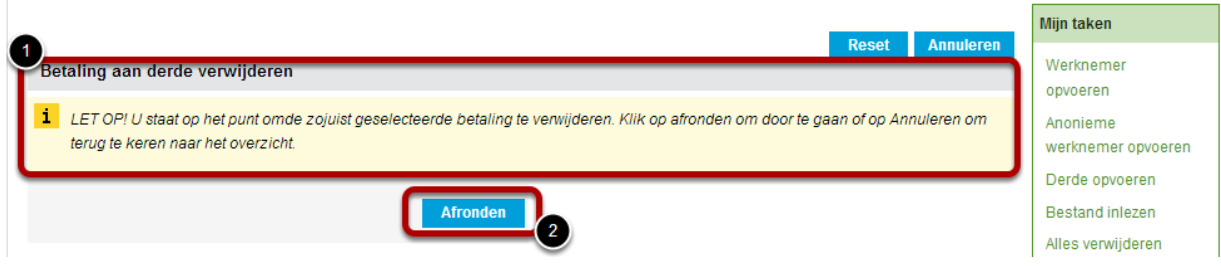

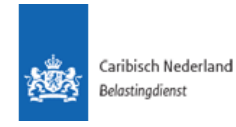

## 1.19.Correctie en- of aanvulling

<span id="page-41-0"></span>Wanneer een (versie van een) verzamelloonstaat ingediend is wordt de taak **Correctie enof aanvulling** (1) beschikbaar.

Deze taak kan gebruikt worden wanneer om een correctie of een aanvulling op een al ingediende versie te maken. Door op deze taak te klikken zal een nieuwe versie aangemaakt worden waarin de gebruiker de correcties of aanvullingen kan registreren.

Belangrijk om te weten is dat wanneer een tweede of hogere versie (die altijd verschijnt na de taak Correctie en -of aanvulling) ingediend wordt, deze altijd door een medewerker van BCN gecontroleerd wordt (in het BSCN systeem) om te kijken of deze nieuwe versie verwerkt kan en mag worden.

Het corrigeren van een verzamelloonstaat gaat dus niet onopgemerkt.

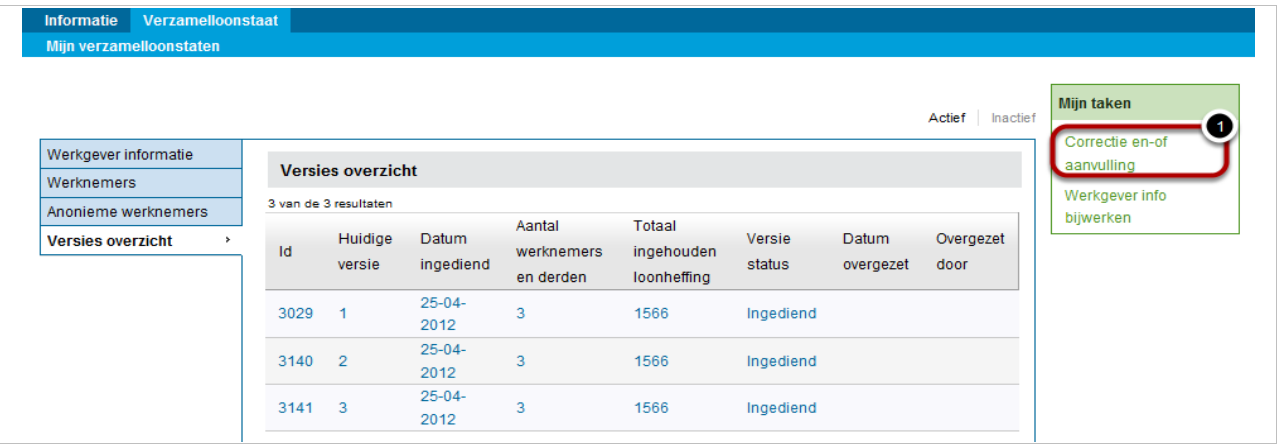

Wanneer de taak Correctie en- of aanvulling geactiveerd is zal onderstaand scherm tevoorschijn komen.

Hier dient aangegeven te worden of de gebruiker wil beginnen met een lege verzamelloonstaat of doorgaan met/op basis van een eerder ingediende versie hiervan (1), en in dat geval welke (2).

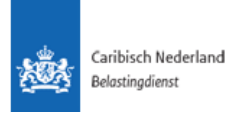

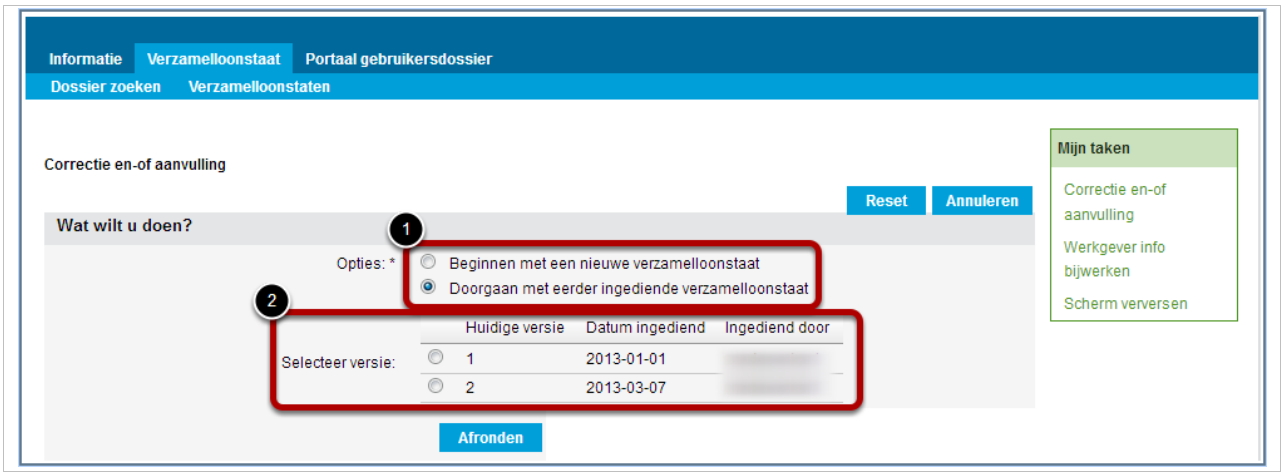

Door op **Afronden** te klikken zal teruggegaan worden naar het Verzamelloonstaatdossier waar een nieuwe versie aangemaakt is waarbij de gebruiker wederom de beschikking heeft over alle taken zoals bestand inlezen en gegevens wijzigen waarmee de juiste gegevens opgevoerd kunnen worden of de nodige wijzigingen aangebracht kunnen worden.

De nieuwe versie van het verzamelloonstaat dossier dient vervolgens ingediend worden.

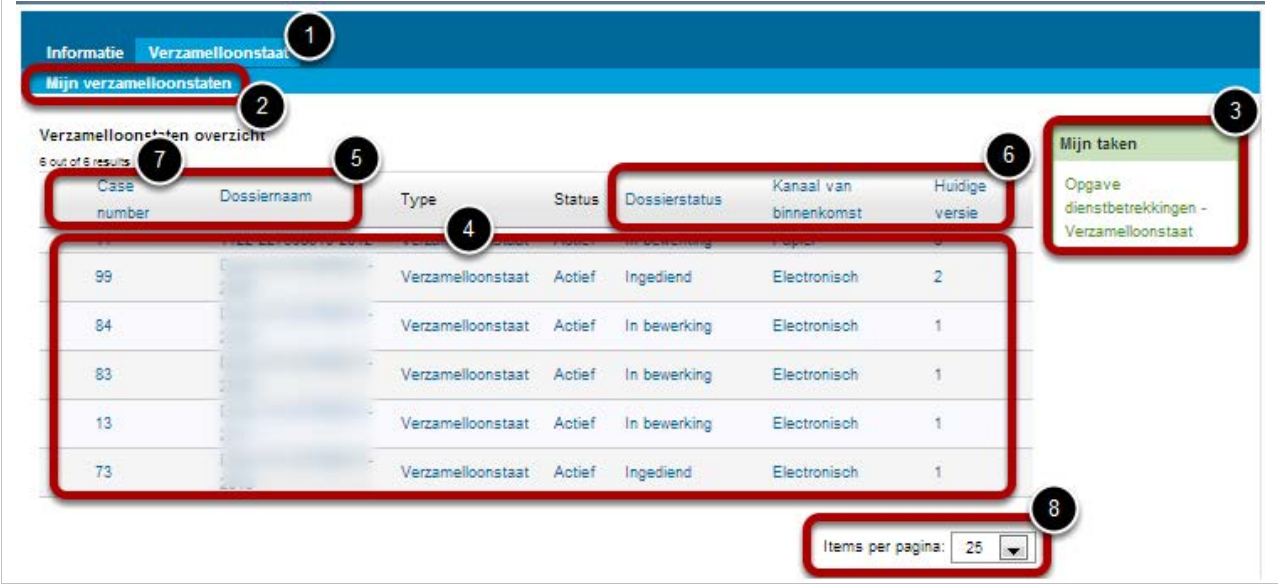

# <span id="page-42-0"></span>1.20.Mijn verzamelloonstaten

Om naar het overzicht van de verzamelloonstaten te gaan dient op de horizontale menubalk de tab **Verzamelloonstaat** (1) aangeklikt te worden, deze tab geeft aan dat de gebruiker zich in het Verzamelloonstaat gedeelte bevindt. met deze tab kan de gebruiker tevens vanuit elke taak of formulier terugkeren naar dit startscherm.

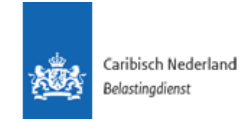

Onder deze tab bevindt zich de subtab **Mijn verzamelloonstaten** (2).

In het verticale menu wordt 1 item weergeven. Het item **Mijn taken** (3) geeft de taken weer die mogelijk zijn binnen het Bedrijvenportaal. In dit geval is dit **Opgave dienstbetrekkingen- Verzamelloonstaat**.

In het centrum van het scherm bevinden zich de verzamelloonstaten (4) van de gebruiker. Door op een regel te klikken zal het betreffende verzamelloonstaatdossier geopend worden.

Wanneer er sprake is van meerdere verzamelloonstaten, kan het gewenst zijn om ze op een bepaalde volgorde te rangschikken. Dit kan door op de (blauwe) kopjes van de tabel (5 & 6) te klikken. Door bijvoorbeeld op het kopje **Huidige versie (6)** te klikken zullen alle verzamelloonstaten oplopend of aflopend op versie gerangschikt worden.

Linksboven het overzicht zal een samenvatting gegeven worden van de hoeveelheid getoonde en totale regels (7). Het aantal items per pagina kan rechtsonder (8) bepaald worden.

## <span id="page-43-0"></span>1.21.Verzamelloonstaat afdrukken

In het dossierscherm van de verzamelloonstaat vindt u de taak "Verzamelloonstaat afdrukken". Na het starten van deze taak wordt de gebruiker gevraagd om te bevestigen dat de huidige versie van de verzamelloonstaat afgedrukt dient te worden:

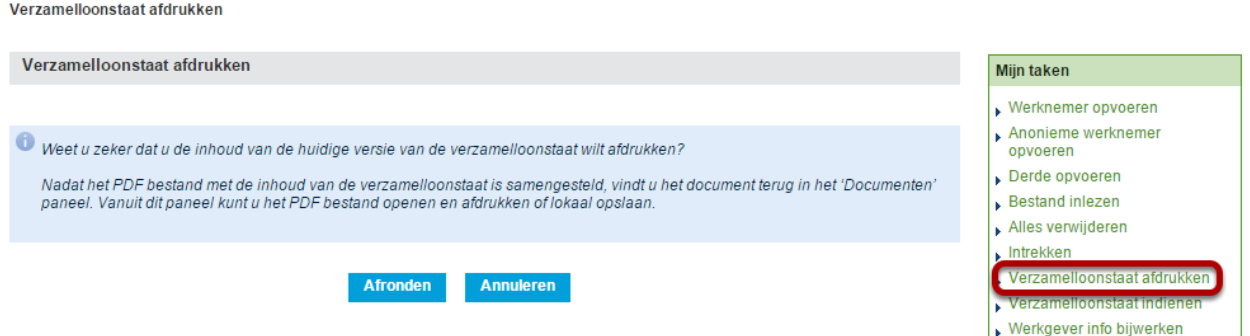

Nadat deze vraag is bevestigd, wordt een PDF bestand samengesteld met de relevante gegevens van alle werknemers (en dienstverbanden), anonieme werknemers (en dienstverbanden) en derden (en betalingen) in de huidige versie van de verzamelloonstaat. De status van de verzamelloonstaat is niet van belang.

Werknemers, Anonieme werknemers en Derden worden in drie aparte overzichten afgedrukt.

De taak "Verzamelloonstaat afdrukken" is altijd beschikbaar voor de gebruiker, behalve tijdens het importeren van een .csv bestand met verzamelloonstaatgegevens. Als het dossier geen gegevens over werknemers, anonieme werknemers en derden bevat, zal het document leeg zijn. Bij het afdrukken van de verzamelloonstaat worden alle gegevens van de meest recente versie van de verzamelloonstaat afgedrukt. Gegevens in dossiers die zijn aangemaakt voor het toevoegen van deze nieuwe functionaliteit, kunnen ook afgedrukt worden via deze nieuwe taak.

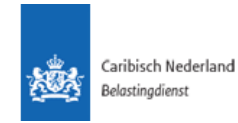

Het pdf document met de verzamelloonstaatgegevens wordt opgeslagen in het dossier, zodat de gebruiker hetzelfde document op een later moment opnieuw kan openen. Het document wordt beschikbaar gesteld in een nieuw linker paneel: 'Documenten'.

Medewerkers van de Belastingdienst kunnen ook verzamelloonstaten afdrukken. Deze worden ook in het dossier opgeslagen om op een later moment opnieuw te openen. Het document wordt eveneens beschikbaar gesteld in een nieuw linker paneel: 'Documenten'.

De documenten die door een medewerker van de Belastingdienst worden aangemaakt, krijgen een andere titel dan de afdrukken die door de het bedrijf zelf aangemaakt. De documenten die door een medewerker van de Belastingdienst zijn aangemaakt, zijn niet door een gebruiker van het bedrijf in te zien.

#### <span id="page-44-0"></span>1.22.Verzamelloonstaatdossier

In het Verzamelloonstaatdossier zijn de volgende functionaliteiten te vinden:

- *Fasen*, dit dossier staat in de fase **Actief (1)** en is in de applicatie beschikbaar.
- **Mijn taken (2)**,onder deze menubalk staan alle beschikbare taken vermeld.
- *Informatiekolom*, aan de linkerkant geeft per tab een paneel (scherm) met bepaalde informatie over het betreffende dossier (3).
- Het tab dat getoond wordt heeft een witte achtergrond.

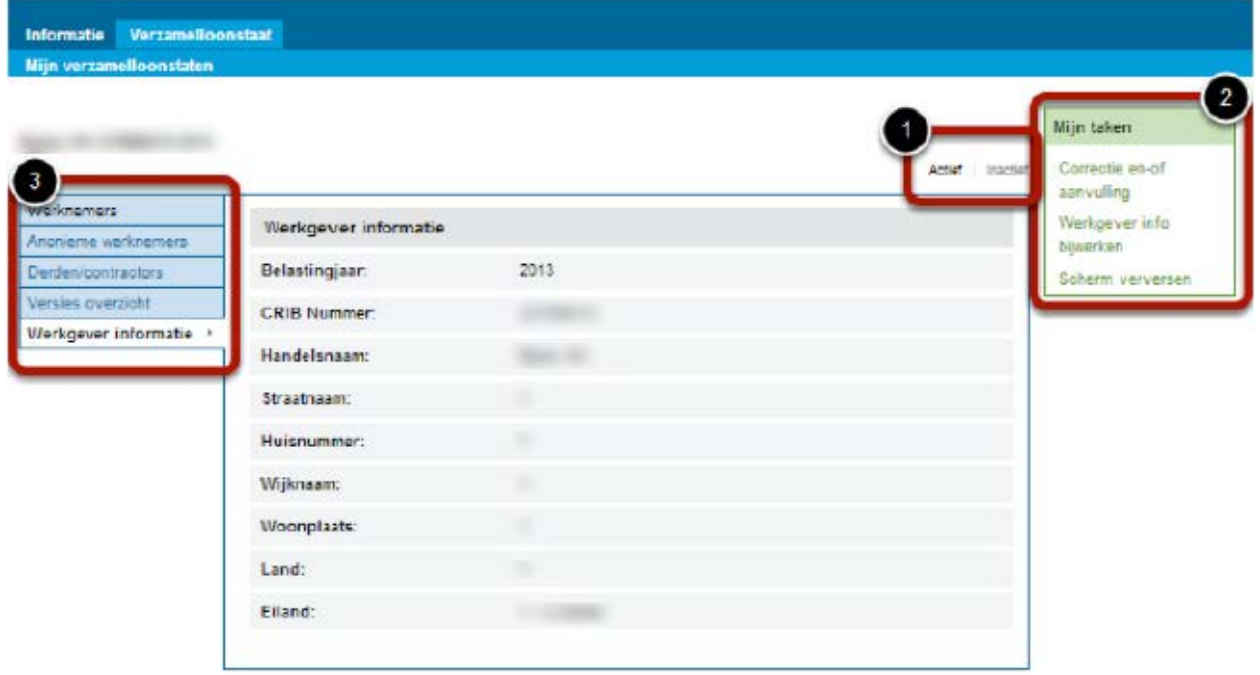

In dit geval wordt het **Werkgever informatie paneel** getoond. Hierin staat de informatie over de werkgever die de verzamelloonstaat opgeeft.

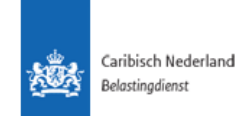

Wanneer een verzamelloonstaat aangemaakt wordt zal deze versie 1 genoemd worden. Wanneer deze versie ingediend is en hier een correctie aan plaatsvindt zal het systeem een volgende versie aanmaken waarin de correcties gemaakt kunnen worden.

In het **Versies overzicht paneel** zal aangegeven worden welke versie (1) de verzamelloonstaat is en in welke status (2) het zich bevindt.

Dit is een van de belangrijkste panelen aangezien hier aangegeven wordt wat de laatste versie is en in welke status de versie zich bevindt.

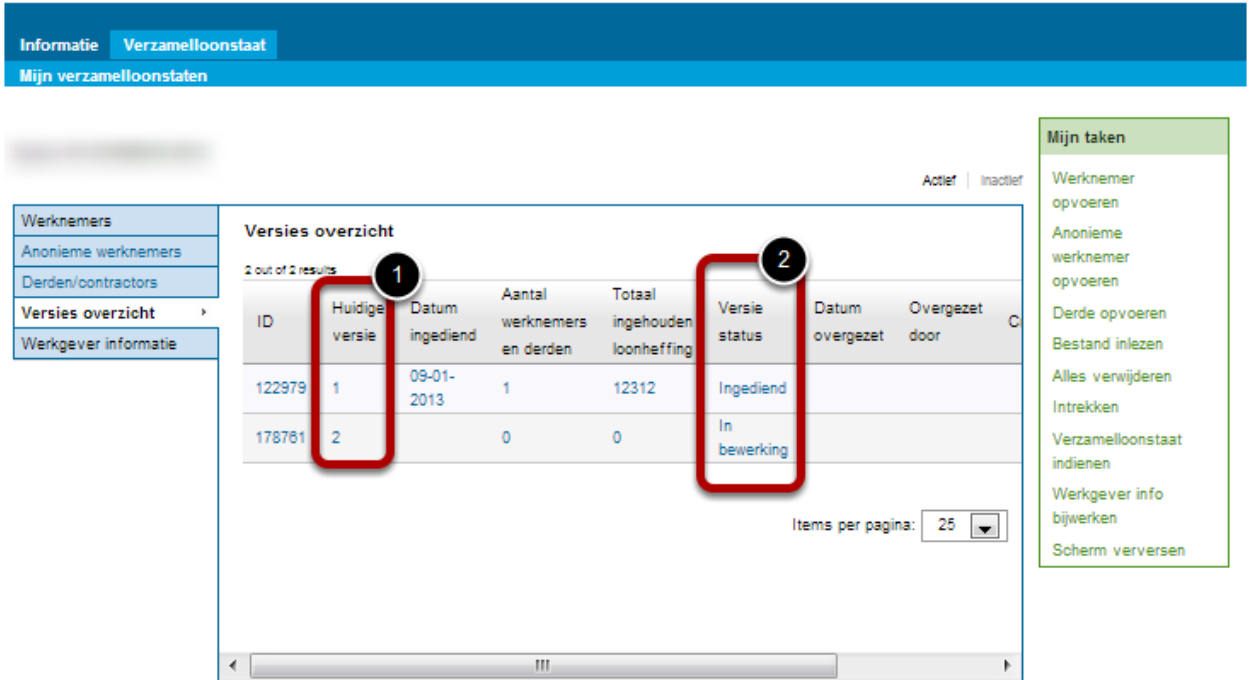

De volgende statussen zijn voor de versies beschikbaar:

- *In bewerking*, in deze status kan de versie aangepast worden.
- *Ingediend,* wanneer de versie ingediend is.
- *Ingetrokken,* wanneer een versie ingetrokken is.

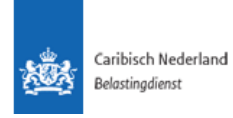

## 1.23. Iconen en knoppen

<span id="page-46-0"></span>De gebruikte systeem-iconen en knoppen zijn uniform en worden in dit hoofdstuk toegelicht en weergegeven.

Hieronder staan de meest gebruikte knoppen vermeld.

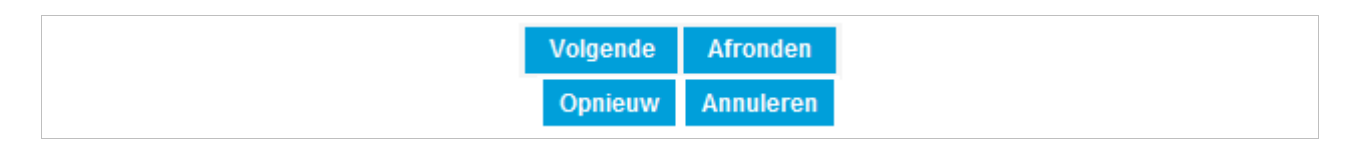

**Volgende** wordt gebruikt wanneer de gebruiker naar het volgende scherm wil gaan. **Afronden** wordt gebruikt wanneer de gebruiker de taak wil afronden. **Opnieuw** wordt gebruikt wanneer de gebruiker de taak opnieuw uit wil voeren.

**Annuleren** wordt gebruikt wanneer de gebruiker de gehele taak wil annuleren.

## <span id="page-46-1"></span>1.24.Datumvelden

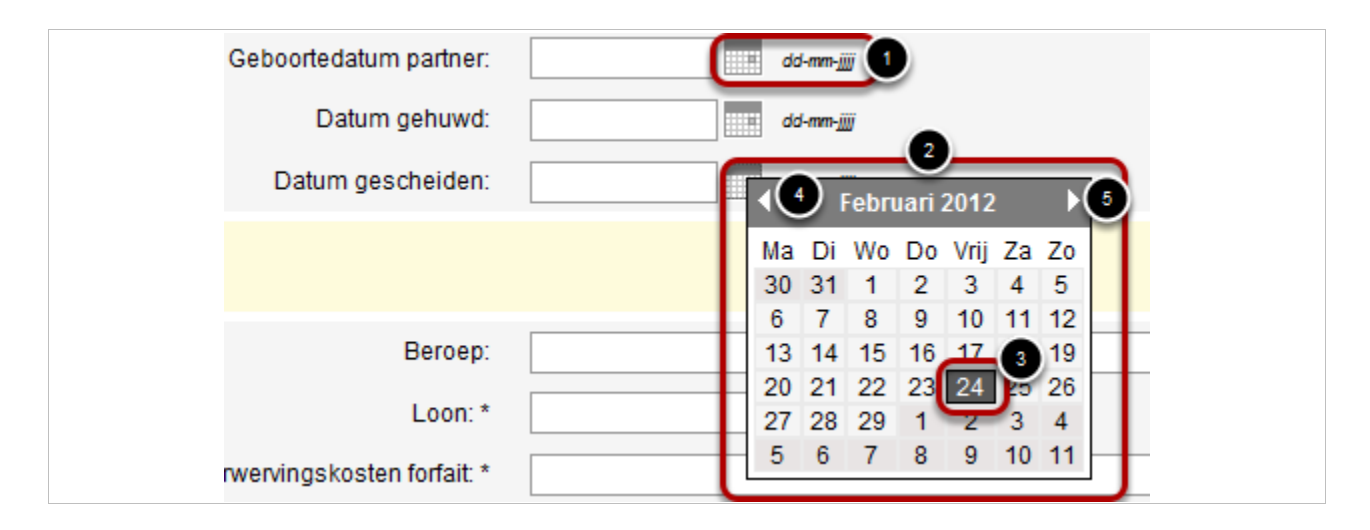

Voor alle datumvelden kan gebruik gemaakt worden van de kalender. Deze kan herkend worden aan het kalender icoon (1). Door hierop te klikken komt de kalender (2) tevoorschijn.

De dikgedrukte datum (3) is de huidige datum. Om naar een andere datum te gaan kan worden geklikt op de betreffende datum. Indien de datum in een andere maand valt kan hierheen bewogen worden door de pijltjes (4 en 5).

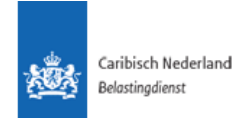

#### <span id="page-47-0"></span>1.25.Keuze opties

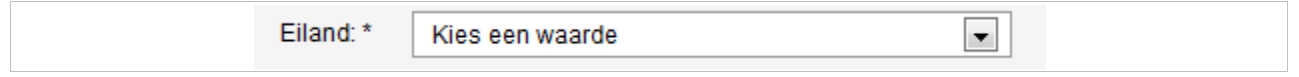

Binnen de Applicatie zijn er twee keuze opties:

1) **Kies een waarde** hierbij kan een keuze gemaakt worden door op de rechter pijl te klikken.

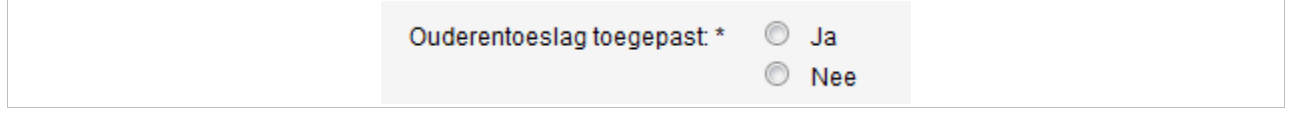

#### 2) **Selectie rondjes** hierbij kan maximaal 1 keuze gemaakt worden.

#### <span id="page-47-1"></span>1.26.Meldingen

De Applicatie kent verschillende meldingen om de gebruiker te waarschuwen. Sommige meldingen zorgen ervoor dat de gebruiker niet verder kan voordat de melding opgelost is. Andere meldingen zijn puur ter informatie waarbij de gebruiker wel door kan gaan.

Onderstaand geeft een blokkerende melding aan. Wanneer deze melding tevoorschijn komt zal de gebruiker niet verder kunnen voordat de melding is opgelost. Bij de melding wordt altijd vermeld om welk veld het gaat en waarom de melding tevoorschijn komt (1).

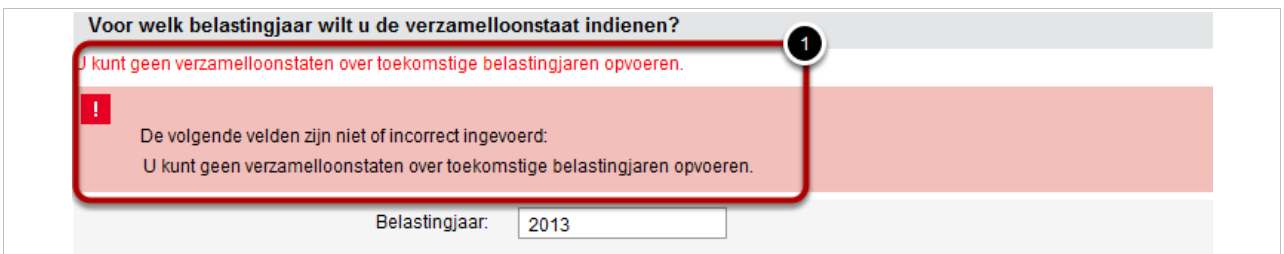

Meldingen die niet blokkerend zijn zien er zoals onderstaand weergegeven uit:

- Boven in het scherm komt een horizontale *Meldingsbalk* met de globale melding.
- In de informatiekolom staat een vlaggentje dat aangeeft dat er een melding binnen het betreffende paneel bevindt.
- In de regel waarop de melding betrekking heeft staat een Melding-icoon welke, door erop te klikken, de uitgebreide melding vemeld.
- Deze melding kan opgelost worden door op het Potlood-icoon te klikken en de gegevens van de melding te corrigeren.

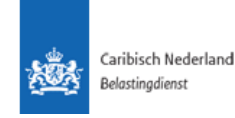

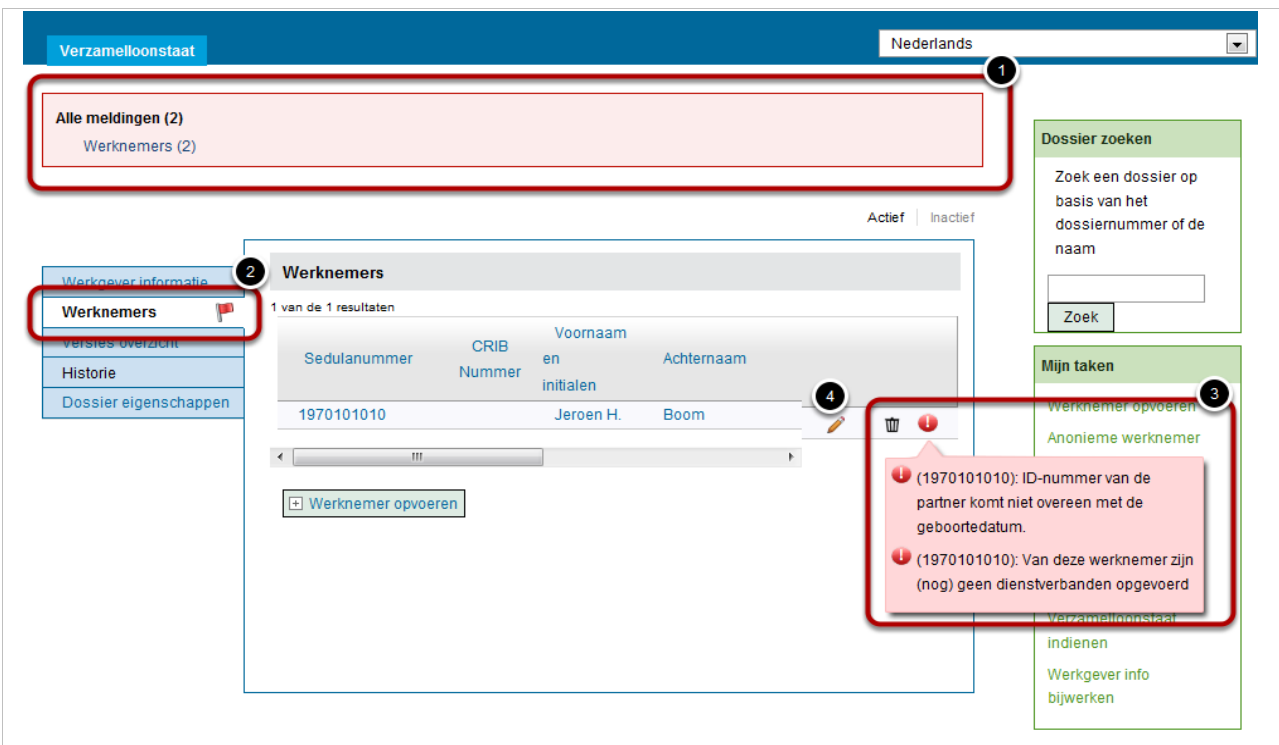

# 1.27.Uitklappijltjes

<span id="page-48-0"></span>De Applicatie bevat op verschillende locaties 'uitklappijltjes' deze zijn ontwikkeld zodat de schermen overzichtelijker blijven. Door op een uitklappijltje (1) te klikken zal een uitgebreidere informatie (2) weergeven worden.

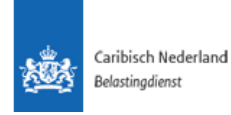

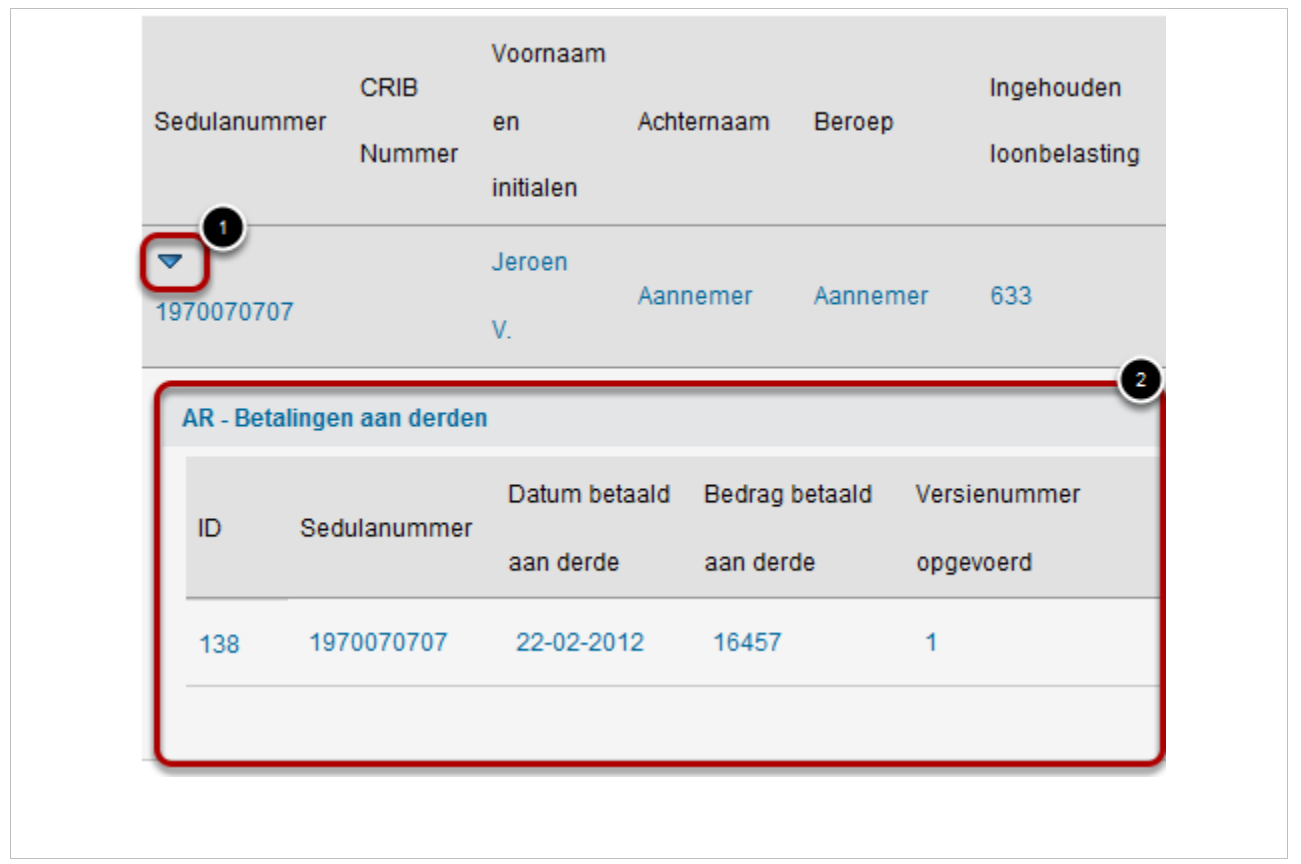

# 1.28.Verplichte velden

<span id="page-49-0"></span>Wanneer een invulveld verplicht is, wordt dit weergegeven met een sterretje óf met een melding in het scherm bij het opslaan. Dit laatste bijv. in het geval een veld al dan niet verplicht is in combinatie met/afhankelijk van een ander veld of gegeven in het scherm.

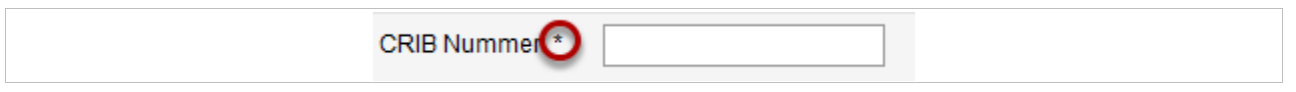

## <span id="page-49-1"></span>1.29.Nummervelden

Wanneer er getallen in de Applicatie opgevoerd worden is het belangrijk om deze met een komma (,) aan te geven. Punten (.) zullen door de Applicatie genegeerd worden.

Wanneer er bijvoorbeeld 2 dollar vijftig geschreven dient te worden, moet dit opgevoerd worden als 2,50 en niet als 2.50 aangezien dit het resultaat van 250 zal geven.

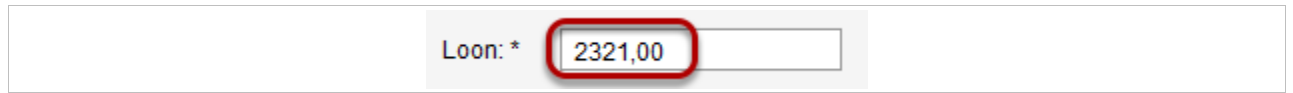

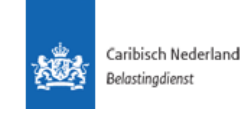